D01244520C

# TASCAM

# **DR-22WL Linear PCM Recorder**

# **REFERENCE MANUAL**

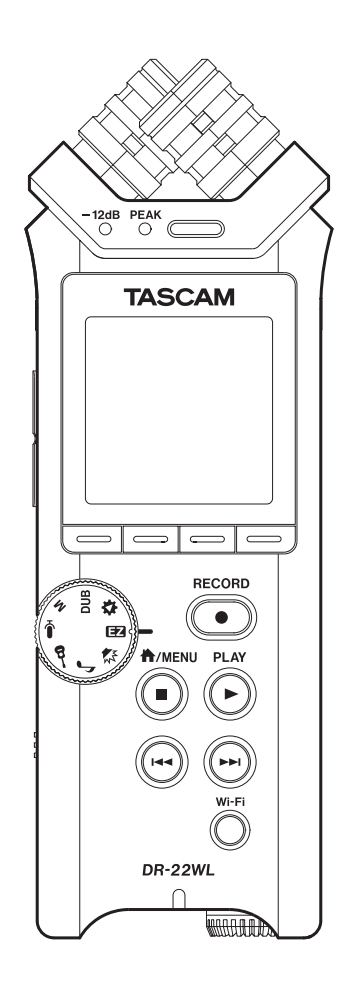

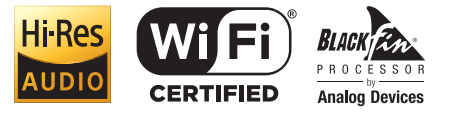

# **Contents**

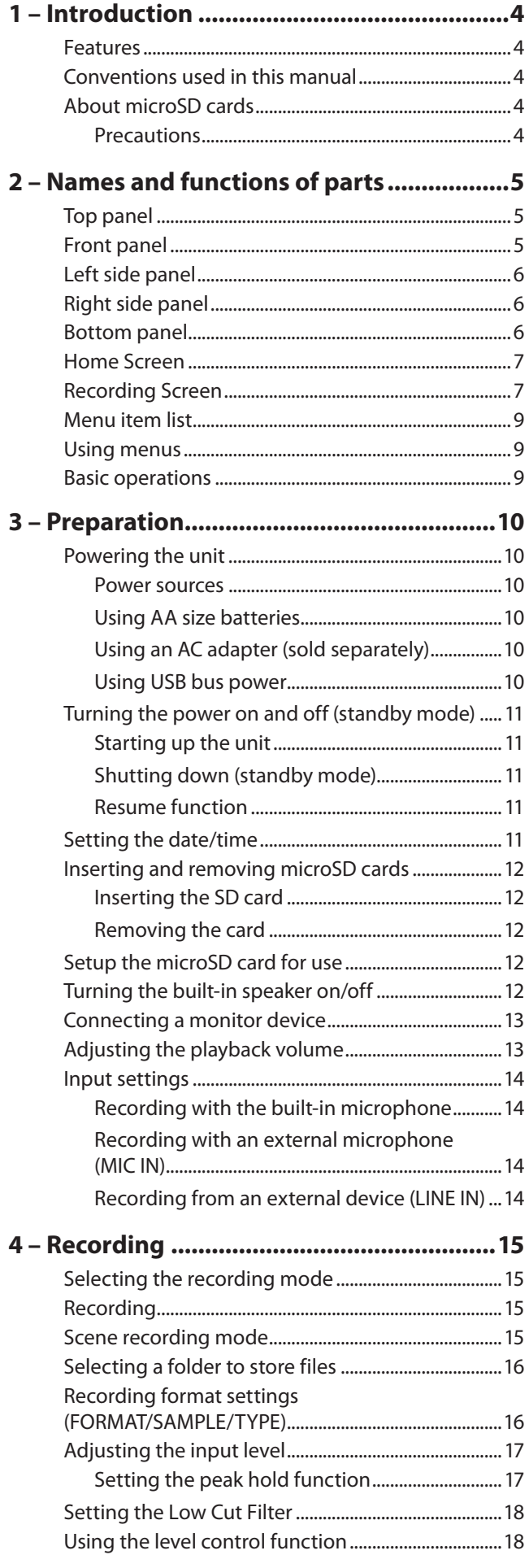

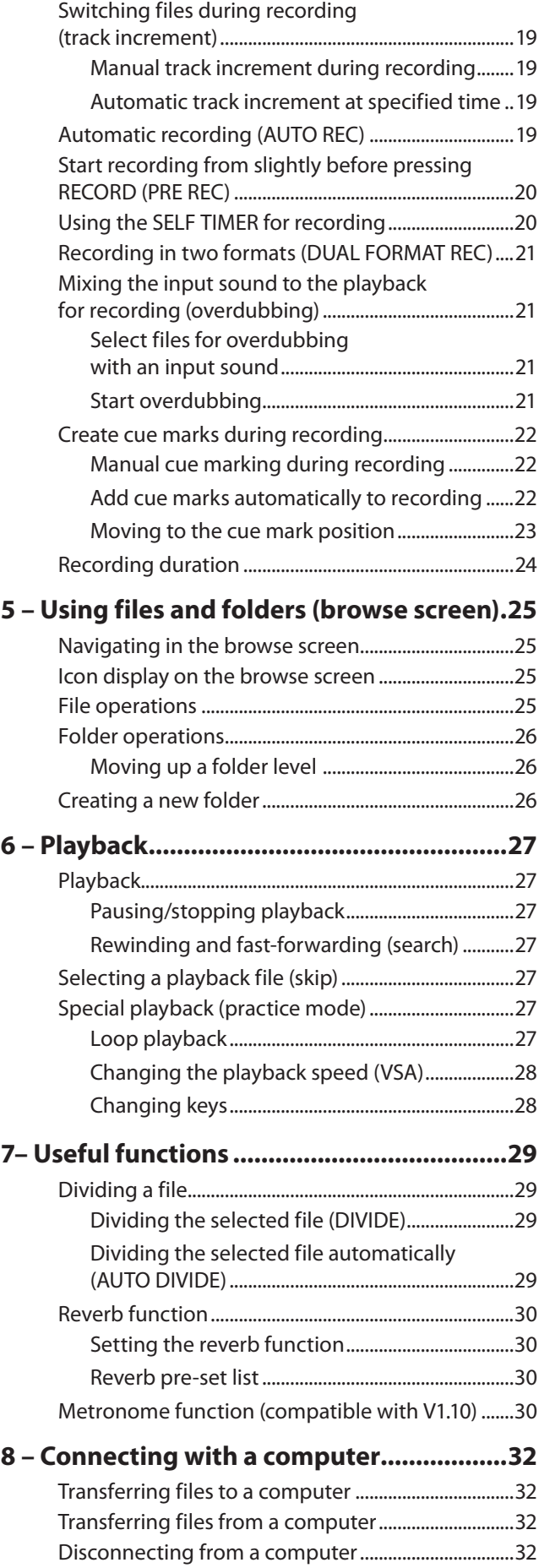

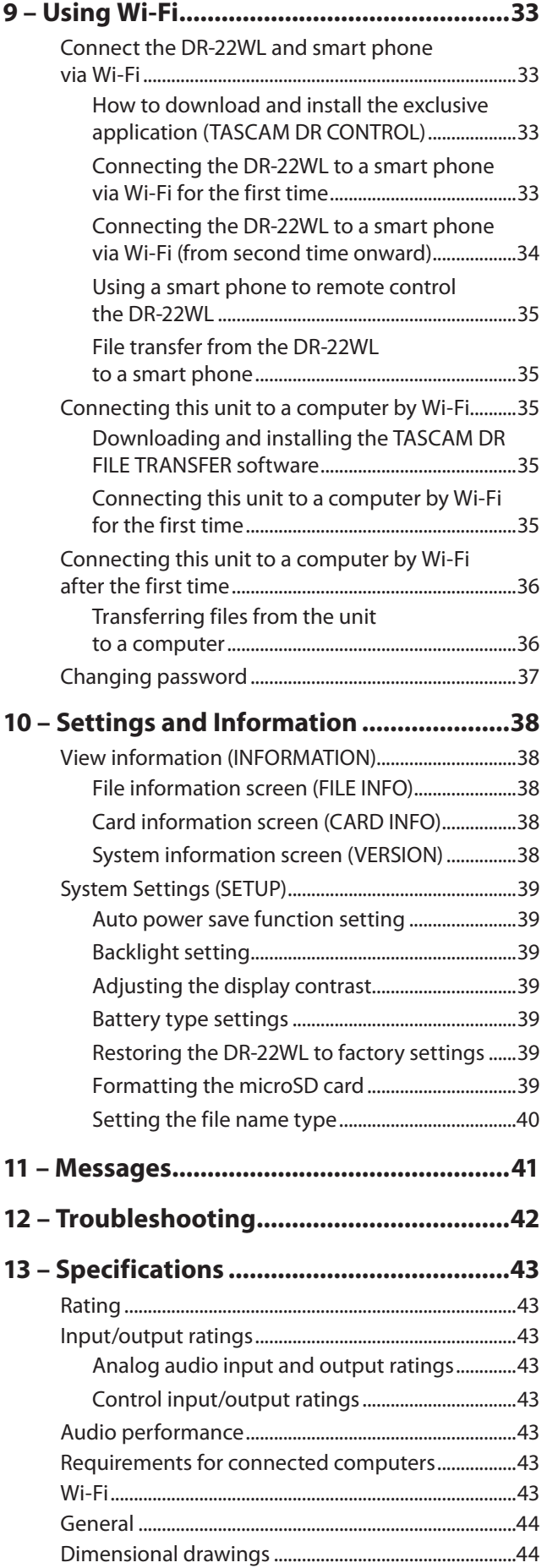

# <span id="page-3-0"></span>1 – Introduction

# **Features**

- **•** Compact audio recorder that uses microSD/microSDHC/ microSDXC cards as recording media
- **•** Built-in with high performance directional stereo microphones in XY positions
- **•** Built-in Wi-Fi feature to use smartphone as remote control, transfer files from the PCM recorder, and playback audio
- **•** Scene dial allows for easy recording
- **•** Two overdubbing modes for sound dubbing
- **•** Practice mode with features useful for instrument practice, such as I/O loop for repeated playback, VSA to adjust playback speed without changing the pitch, key-change and fine-tune to adjust the pitch
- **•** 44.1/48/96 kHz, 16/24-bit, linear PCM (WAV/BWF format) recording possible
- **•** 32–320 kbps MP3 format recording possible (compatible with ID3 tag v2.4)
- **•** Overdubbing allows playback and input signals to be mixed and recorded together as a new file
- **•** Built-in 0.3 W monaural output speaker
- **•** Built-in reverb function can be used during recording and playback
- **•** Automatic recording function starts recording automatically when a set sound input level is detected
- **•** Track incrementing function allows a recording to be split by creating a new file when desired
- **•** Pre-recording function allows the unit to record the 2 seconds of sound before recording is activated
- **•** Peak reduction function is available to reduce the level automatically in case of excessively large input
- **•** Limiter function is available to reduce the level automatically in case of excessively large input
- **•** Low cut filter reduces low-frequency noise
- **•** Self-timer function to start recording after a set period of time
- **•** DIVIDE function allows files to be split where desired (only for WAV files)
- **•** MARK function convenient for moving to specific locations
- **•** File name format can be set to use a user-defined word or the date
- **•** Resume function memorizes the playback position before the unit is turned off
- **•** 3.5mm (1/8") jack for external stereo microphone input (provides plug-in power) or external stereo line input
- **•** 3.5mm (1/8") line/headphones output jack
- **•** 128 x 128 pixel LCD with backlight
- **•** Micro-B type USB 2.0 port
- **•** Operates on 2 AA batteries, AC adapter (sold separately: TASCAM PS- P515U), or USB bus power
- **•** Tripod attachment screw-hole built into unit
- **•** USB cable included

This product has a Blackfin® 16/32-bit embedded processor made by Analog Devices, Inc. This processor controls digital signal processing.

Inclusion of this Blackfin® processor in the product increases its performance and reduces its power consumption.

# **Conventions used in this manual**

The following conventions are used in this manual:

- **•** Buttons, connectors and other physical parts of this unit are written using a bold font like this: **MENU** button.
- **•** When we show messages, for example, that appears on the unit's display, the typeface looks like this:  $INPUT$ .
- **•** microSD, microSDHC and microSDXC memory cards are called "microSD cards".
- **•** Information shown on the computer display is written like this "OK".
- **•** The selected folder is indicated as the "current folder".
- **•** Computer or portable audio devices that are connected via Wi-Fi with the DR-22WL are indicated as the "Wi-Fi device".
- **•** Additional information is provided as necessary in tips, notes and cautions

#### **TIP**

*These are tips about how to use the unit.* 

#### **NOTE**

*These include additional explanations and special cases.* 

#### **CAUTION**

*Failure to follow these instructions could result in injury, equipment damage or lost data, for example.*

# **About microSD cards**

The DR-22WL uses microSD cards for recording and playback. Memory cards that you can use with the DR-22WL are microSD cards of 64 MB to 2 GB, microSDHC cards of 4GB to 32GB, and microSDXC cards of 48GB to 128GB.

Please refer to the TEAC Global Site (**http://teac-global.com**) to learn more on the list of compatible SD cards, or contact the TASCAM customer support service.

#### **Precautions**

microSD cards are precision devices. Please refer to the below when using memory cards to prevent memory and/or card damage:

- **•** Do not leave a memory card in extremely hot or cold places
- **•** Do not leave a memory card in extremely humid places
- **•** Do not spill any liquids on the memory card
- **•** Do not bend the card or subject it to any excessive force
- **•** Do not subject the card to any physical shock
- **•** Do not remove the card while the unit is accessing data, or recording, playing, or making data transfer
- **•** Always store the memory card in a case

# 2 – Names and functions of parts

# <span id="page-4-0"></span>**Top panel**

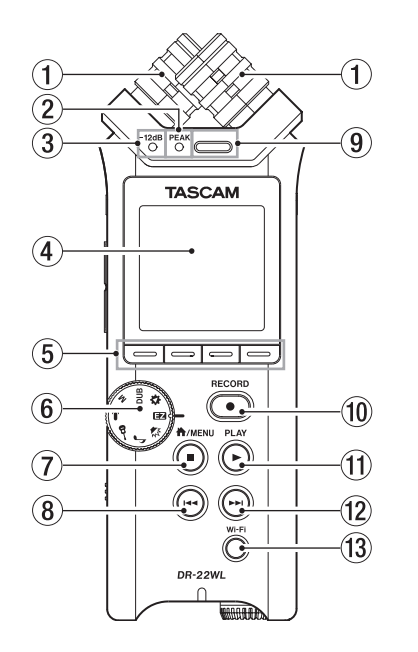

#### 1 **Built-in stereo microphone**

This is an XY directional stereo electret condenser microphone.

The built-in microphone becomes inactive when an external microphone or external input is connected to the **MIC/EXT IN** jack on the right-side panel.

#### 2 **PEAK indicator**

This will light in red immediately before the input noise increases to a distortion level (-2dB).

#### 3 **−12dB indicator**

This will light in green when the input noise exceeds the −12dB level.

#### 4 **Display**

Displays a variety of information.

#### 5 **Function buttons**

Function of individual buttons changes according to what is shown on display.

The displayed icon at the bottom of the screen indicates the current function.

#### **NOTE**

For your convenience, this manual indicates the four function buttons as **F1**, **F2**, **F3**, and **F4** starting from the left.

#### 6 **Scene dial**

Use this dial to change the unit setting according to the scene. [\(See "Scene recording mode" on page 15.\)](#page-14-1)

#### 7 **/MENU/**8**button**

To display the MENU screen, press this button in home screen.

To return to the home screen, press this button in any screen display.

Press this button during recording to stop recording. Press this button during playback or recording standby to pause or stop (depending on the position in the file).

#### 8 . **Fast rewind button**

Press this button while in play or stop mode to return to the beginning of a track.

Press and hold this button to search backwards.

When the MARK SKIP MODE is set to ON on the TOOL menu page, press this button while pressing and holding the **F2** button to move to the previous mark. [\(See "Moving to the cue mark position" on page 23.\)](#page-22-1)

#### 9 **Built-in mono speaker**

Use this built-in speaker to listen to recordings. No sound will play when:

- In recording standby
- o Headphone is connected
- In recording mode
- o Speaker output setting is turned off

#### 0 **RECORD button/RECORD indicator**

When you press this button during stop mode, the **RECORD** indicator (around **RECORD** button) flashes and the DR-22WL will go into recording standby mode.

When you press this button during the recording standby mode, the **RECORD** indicator lights and the DR-22WL starts recording.

When you press this button during recording, the **RECORD** indicator flashes.

When the scene dial is set to  $\Box$ , press when stopped to start recording.

#### q **PLAY button**

When the home screen is open and playback is stopped, press this button to start playback.

When you select a file or folder in BROWSE screen and press the PLAY button, the unit will return to the home screen and start playing the selected file or folder from the beginning.

#### **(12)**  $\blacktriangleright\blacktriangleright\blacktriangleright$  Fast forward button

Press this button in playback or stop mode to skip to the next track.

Press and hold this button for fast forward search.

When the MARK SKIP MODE is set to ON on the TOOL menu page, press this button while pressing and holding the **F2** button to move to the next mark. [\(See](#page-22-1)  ["Moving to the cue mark position" on page 23.\)](#page-22-1)

**(13)** Wi-Fi button

Use this button to turn on/off the Wi-Fi function.

# **Front panel**

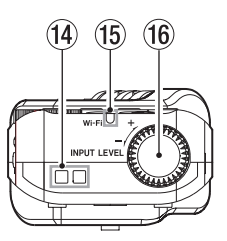

r **Strap holder**

A strap can be attached to this holder.

- **(15) Wi-Fi indicator** This indicator lights while the Wi-Fi module is in access.
- **16** INPUT LEVEL volume Turn this dial to adjust the input level. The input level setting will pop-up on display when making an adjustment.

# <span id="page-5-0"></span>2 – Names and functions of parts

# **Left side panel**

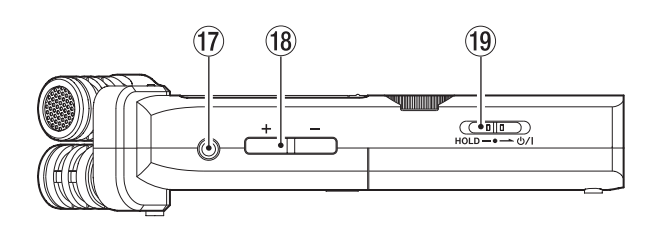

#### u **/LINE OUT jack**

A headphone or a line input jack of an external device (via stereo mini-jack cable) can be connected to this jack.

#### i **OUTPUT LEVEL (+/−) buttons**

These buttons adjust the output sound level of the built-in speaker or the  $\Omega$  /**LINE OUT** jack.

Volume level will pop-up on the bottom of the display while making adjustment.

#### **19 HOLD/ Switch**

To turn the power on/off, slide and hold the switch towards the U/licon.

When you slide the switch towards the **HOLD** side, all the functions of the buttons are locked.

# **Right side panel**

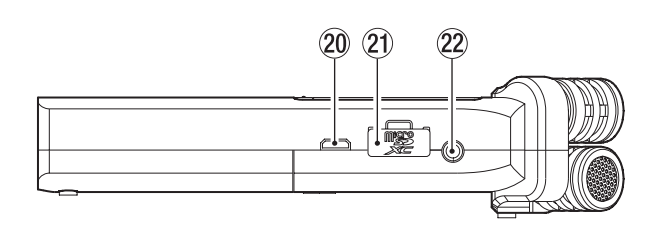

#### 20 **USB port**

Use the supplied USB cable to connect the DR-22WL with a computer. [\(See "8 – Connecting with a computer" on page](#page-31-1)  [32.\)](#page-31-1)

Power can be supplied by using this USB cable or from an AC adapter (sold separately: PS-P515U).

#### **CAUTION**

*Connect the DR-22WL directly be connected directly with the computer, not through a USB hub.*

#### a **microSD card slot**

Insert or remove a microSD card.

#### s **MIC/EXT IN jack**

Connect an external stereo microphone or external input to this jack. It is compatible with plug-in power. The built-in microphone is disable when an external microphone is connected to the **MIC/EXT IN** jack.

### **Bottom panel**

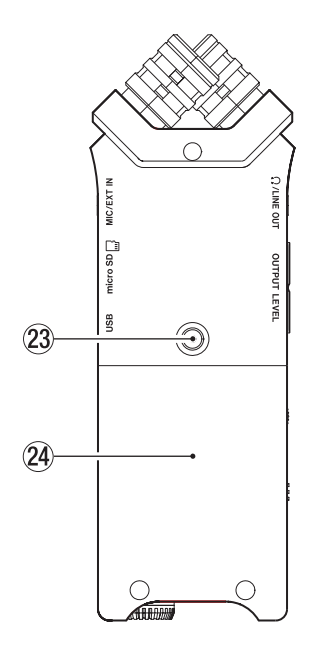

23 Tripod attachment screw-hole (1/4 inch) A tripod can be attached to the DR-22WL.

#### **CAUTION**

- **•** *Ensure the tripod or microphone stand screws are securely fastened to prevent the unit from falling off.*
- **•** *When attaching this unit to a tripod or microphone stand, ensure to place it on a level surface.*

#### **24** Battery compartment cover

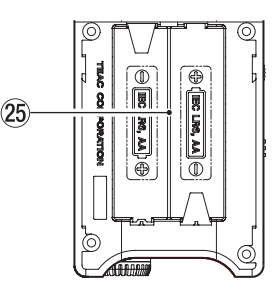

25 Battery case

Insert batteries (two AA size) in this compartment to power the unit. [\(See "Using AA size batteries" on page 10.\)](#page-9-1)

# <span id="page-6-0"></span>**Home Screen**

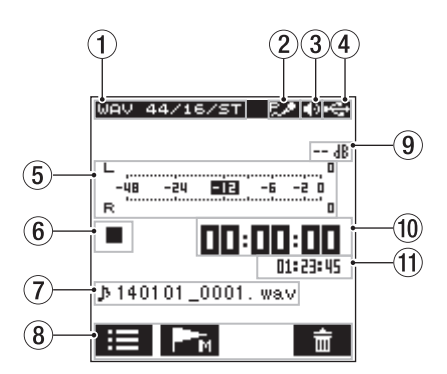

#### 1 **Playback file type message**

*Format type, sampling rate, bit rate, stereo/mono setting of the playback file are shown.*

#### 2 **Plug-in power on/off message**

The plug-in power status (on/off) is displayed in icon view. [\(See "Recording with an external microphone \(MIC IN\)" on](#page-13-1)  [page 14.\)](#page-13-1)

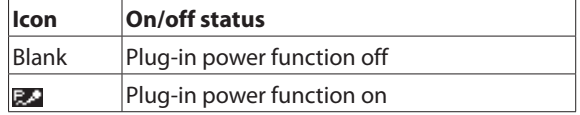

#### 3 **Monitor output message**

: output from built-in speaker

 $\mathbf{r}$ : output from headphone

#### 4 **Power supply status message**

When power is supplied from the batteries, the current battery level is displayed in bars ( $\Box$ ,  $\Box$ ).

When the battery level is low, the  $\Box$  will flash and the power will be switched off (standy mode).

The will be displayed when using either the dedicated AC adapter (TASCAM PS-P515U; sold separately) or the USB bus power.

#### **NOTE**

*When attempting recording or other operations that consume large amount of power, a warning message of*  Battery Low *may pop-up.*

#### 5 **Level meter**

Displays the level of the playback sound.

#### 6 **Recorder status message**

The recording status is indicated in the following icons:

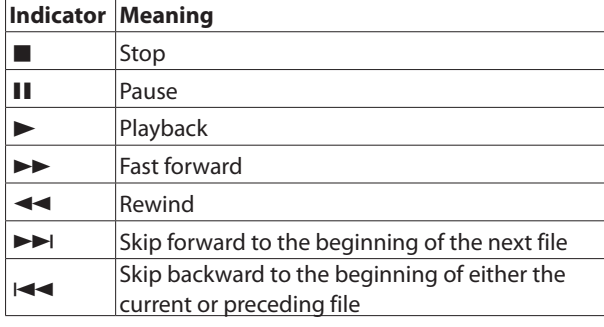

#### 7 **File name**

The name or tag information of the file currently in play is displayed.

The ID3 tag information is displayed instead when included in the MP3 file.

#### **NOTE**

ID3 tag information contains titles and artist names, which can be stored in MP3 files.

#### 8 **Function buttons status message**

Below icons are displayed while in stop or playback mode.

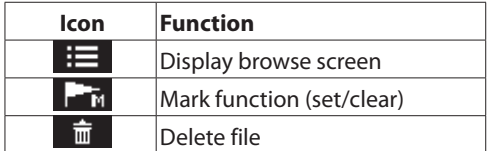

#### 9 **Peak decibel (dB) message**

Displays the maximum playback level in decibel reading per set amount of time.

#### 0 **Elapsed time message**

Displays the elapsed time (hours: minutes: seconds) of the current file.

q **Remaining time message**

Displays the remaining time (hours: minutes: seconds) of the current file.

# **Recording Screen**

The below recording screen is displayed in recording or recording standby mode.

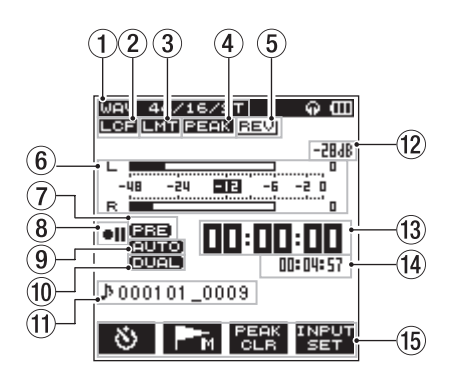

#### 1 **Recording mode message**

Displays the format, sampling rate, and stereo/mono of the recording file. [\(See "Recording format settings \(FORMAT/](#page-15-1) [SAMPLE/TYPE\)" on page 16.\)](#page-15-1)

#### 2 **Low-cut filter on/off status message**

Displays the low-cut filter on/off status. The message is highlighted when the low-cut filter is set at

40Hz / 80Hz / 120Hz / 220Hz.

Blank: low-cut filter is off

**EGE**: low-cut filter is on

- 3 **Limiter function on/off message**
	- Displays the limiter function on/off status. [\(See "Setting the](#page-17-1)  [Low Cut Filter" on page 18.\)](#page-17-1)

Blank: limiter function is off

: limiter function is on

4 **Peak reduction function on/off status message** Displays the peak reduction on/off status. [\(See "Using the](#page-17-2)  [level control function" on page 18.\)](#page-17-2) Blank: peak reduction function is off

**EEEE**: peak reduction function is on

#### 5 **Reverb on/off status message**

Displays the reverb on/off status.

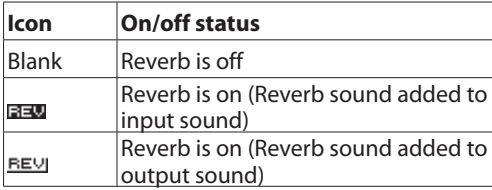

#### 6 **Level meter**

Displays the input sound level.

When the AUTO REC function is turned on, the level meter will display sounds within the level that activates the AUTO REC function.

#### 7 **Prerecording function on/off status**

Displays the Prerecording function on/off status. [\(See "Start](#page-19-1)  [recording from slightly before pressing RECORD \(PRE REC\)"](#page-19-1)  [on page 20.\)](#page-19-1)

Blank: Prerecording is off

**EEE**: Prerecording function is on

#### 8 **Recording status message**

The recording status is indicated in the following icons:

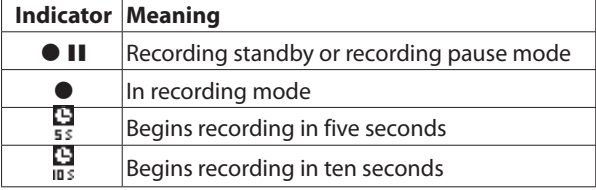

#### 9 **Automatic recording function on/off status**

Displays the Automatic recording function on/off status. [\(See "Automatic recording \(AUTO REC\)" on page 19.\)](#page-18-1)

Blank: Automatic recording off

**EUTO:** Automatic recording function on

#### **NOTE**

**ELLED** is displayed when the scene mode is **E2** or **0**. *In this case, level control is automatic.*

0 **Dual format recording function on/off status**

This shows whether dual format recording is on or off. Blank: dual format recording function off **EURU**: dual format recording function on

#### q **File name message**

Displays the file name automatically assigned to the recording file.

#### w **Peak decibel (dB) message**

Displays the peak input level in decibel reading. **WEB** will be displayed when recording is above the peak level (−2dB or more).

#### **13** Elapsed recording time

Displays the elapsed recording time of a recorded file (hours: minutes: seconds).

#### **14** Remaining recording time

Displays the remaining recording time for the microSD card (hours: minutes: seconds).

#### **(15) Function buttons message**

The following icons will be displayed while in recording standby, recording, or recording pause mode:

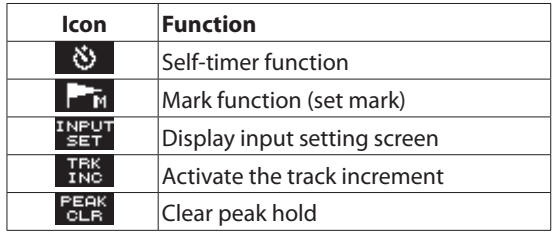

# <span id="page-8-0"></span>**Menu item list**

Press the **A/MENU/ b**utton to display the menu screen.

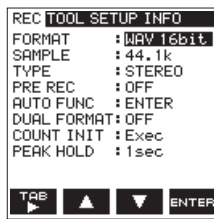

The menu screen consists of four pages each separated by types of menu items.

REC: make basic recording settings

TOOL: make function settings useful for playback files SETUP: make configuration settings for the DR-22WL INFO: displays file and media information

Menu items are as follows:

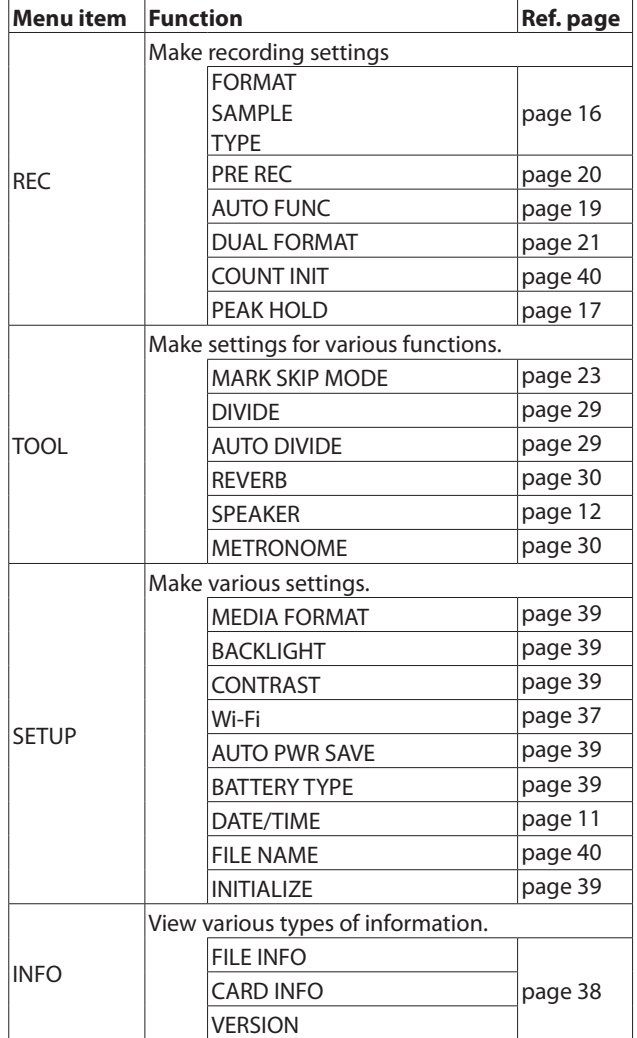

## **Using menus**

The following explains the menus, using the display contrast setting as an example.

1. Press the **A/MENU/■** button to display the menu screen.

![](_page_8_Picture_354.jpeg)

2. Press the **F1** button to display various menu pages.

![](_page_8_Picture_355.jpeg)

SETUP page is selected

3. Use the **F2** and **F3** buttons to select (highlight) the item you want to set.

![](_page_8_Picture_17.jpeg)

- 4. Press the **F4** button to open the parameter display.
	- REC TOOL SETUP INFO

![](_page_8_Picture_20.jpeg)

- 5. Use the **F2** and **F3** buttons to change settings, and press the **F4** button to finalize the setting.
- 6. Repeat the 2. to 5. steps to set each items.
- 7. Press the **A/MENU/** button to return to the home screen.

### **Basic operations**

Use the following buttons to operate the various screens.

**/MENU/**8 button

The menu screen will pop up when you press this button in stop or pause mode.

To return to the home screen, press this button in any screen display.

# <span id="page-9-0"></span>**Powering the unit**

#### **Power sources**

The DR-22WL operates on two AA batteries, the dedicated AC adapter (TASCAM PS-P515U; sold separately), or the supplied USB cable (USB bus power).

Use either alkaline batteries or Ni-MH batteries.

### <span id="page-9-1"></span>**Using AA size batteries**

Remove the battery compartment cover on the back of the unit, insert two AA batteries with the  $\oplus$  and  $\ominus$  ends in the right position, and close the cover.

![](_page_9_Picture_7.jpeg)

Select the same type of batteries to get an accurate reading of the remaining battery power and required minimum power for operation. [\(See "Battery type settings" on page 39.\)](#page-38-5)

#### **CAUTION**

- **•** *Do not use Manganese dry cell batteries.*
- **•** *Ni-MH batteries will not be recharged with this unit; use a separate battery recharger instead.*
- **•** *The supplied alkaline batteries are for testing and may not last long.*

## **Using an AC adapter (sold separately)**

Use the supplied USB cable to connect the USB port of the unit and the dedicated AC adapter (TASCAM PS- P515U; sold separately) as illustrated below.

![](_page_9_Figure_15.jpeg)

#### **NOTE**

*When both batteries and the AC adapter are attached to the unit, power will be supplied from the AC adapter.*

#### **CAUTION**

- **•** *Use only the dedicated AC adapter (TASCAM PS- P515U; sold separately). The use of another adapter may cause malfunction, fire or electric shock.*
- **•** *Noise may occur during microphone recording when the unit and AC adapter are in close proximity. If noise occurs, move the AC adapter away from the unit.*

#### **Using USB bus power**

Use the supplied USB cable to connect the unit and the computer as illustrated below.

![](_page_9_Figure_23.jpeg)

When you connect a USB cable while the unit power is on, or turn on the power after making a connection, the USB SELECT screen will pop up, prompting the user to select either to operate the unit with USB bus power or make a USB connection with the computer.

![](_page_9_Picture_25.jpeg)

Use the **F2 button and the <b>F3 Let** button to select (highlight) the BUS POWER, then press **F4** button to supply power from the USB port and display the home screen.

#### **NOTE**

*Power is supplied from the USB port when USB cable is connected to the unit inserted with batteries (USB bus power prioritized).*

#### **CAUTION**

- **•** *Depending on the USB bus power specifications of the computer, the DR-22WL may not operate with a USB connection. If this occurs, please use the dedicated AC adapter (TASCAM PS-P515U; sold separately) instead.*
- **•** *This unit is not compatible with the computer's power-save mode or sleep-mode. Please turn off these modes when operating the unit from the computer's USB bus power.*

# <span id="page-10-0"></span>**Turning the power on and off (standby mode)**

#### **CAUTION**

- **•** *When you turn the power switch off while supplying power from the dedicated AC adapter (TASCAM PS-P515U; sold separately) or the USB bus power connected to a computer, the unit will go to a standby mode.*
- **•** *Before turning the power switch on and off, turn the volume down for the sound system connected to the unit.*
- **•** *Do not wear headphones when turning the power switch on and off (standby mode); the noise may cause damage to your ears and/or headphones.*

#### **Starting up the unit**

In power off mode, slide and hold the HOLD/ **b** / switch (located at left-side of the panel) toward the  $\mathsf{U} \mathsf{/} \mathsf{/}$  direction, and release the switch when the  $T$ ASCAM DR-22WL (start-up screen) appears.

The DR-22WL starts up and the home screen is displayed.

![](_page_10_Figure_9.jpeg)

![](_page_10_Figure_10.jpeg)

To am

00:00:00

#### **CAUTION**

*When turn the power on for the first time (or when the built-in clock is reset due to no battery power), the*  $DATE$ TIME *screen will appear before the home screen to set date/time. [\(See "Setting the date/time" on page 11.\)](#page-10-1)*

## **Shutting down (standby mode)**

In power on mode, slide and hold the **HOLD/ O** / switch (located at left-side of the panel) toward the  $\mathsf{U}/\mathsf{I}$  direction, and release the switch when the TASCAM DR-22WL

shutting down appears.

The power turns off when the shut-down process is completed.

![](_page_10_Picture_17.jpeg)

#### **CAUTION**

*Always use the* **HOLD/** *switch to turn the power off. In power on mode, all recorded data and settings will be lost if you remove the batteries, disconnect the power cable of the dedicated AC adapter (TASCAM PS-P515U; sold separately), or plug-off the USB cable for USB bus power. Any lost data and/or settings cannot be restored.*

#### **Resume function**

The DR-22WL is equipped with a resume function to locate the previous position (or time) when the power was turned off. Turn the power on and press the **PLAY** button to playback from the previous file position (time) when the power was turned off.

#### **NOTE**

*The position is recorded in the microSD card. The resume function does not work if the microSD card is replaced or formatted.*

# <span id="page-10-1"></span>**Setting the date/time**

The DR-22WL uses its internal clock to record the date and time to the recorded files.

- 1. Press the **A/MENU/** button to display the menu screen.
- 2. Press the **F1** button to display the SETUP page.
- 3. Use both the **F2** and **F3** buttons to select (highlight) the  $DATE/TIME$  item parameters.

![](_page_10_Picture_29.jpeg)

4. Press the **F4** button to display the DATE/TIME screen.

![](_page_10_Picture_31.jpeg)

- 5. Press the **F4** button to move the cursor (highlighted area), and use the **F2 A** and **F3 M** buttons to change settings.
- 6. Press the **F1** button to finalize the settings. The screen will return to the SETUP page.

#### **NOTE**

*The file name will include the set date/time. [\(See "Setting](#page-39-2)  [the file name type" on page 40.\)](#page-39-2)*

#### **CAUTION**

*Without the use of the batteries, the dedicated AC adapter (TASCAM PS-P515U; sold separately) or USB bus power, the date and time setting can be made only for a few minutes. When using batteries, we recommend to replace them before they are completely drained.*

# <span id="page-11-0"></span>**Inserting and removing microSD cards**

#### **Inserting the SD card**

#### **NOTE**

*A microSD card is already installed at the time of purchase. You can immediately start recording and playing tracks without the need to remove and insert the microSD card.*

- 1. Open the microSD card slot cover on the right side panel.
- 2. Insert the microSD Card into the slot (as illustrated below) until it clicks into place.

![](_page_11_Figure_7.jpeg)

#### **Removing the card**

- 1. Open the microSD card slot cover.
- 2. Gently press and release the microSD card; the card should pop out.

![](_page_11_Picture_11.jpeg)

#### **CAUTION**

- **•** *Do not remove the microSD card while the unit is accessing data for recording, playback, etc.*
- **•** *Do not remove the microSD card from the unit when connected via USB cable to a computer.*
- **•** *The DR-22WL is compatible with microSD/microSDHC/ microSDXC standards.*
- **•** *Please refer to the TEAC Global Site (***http://teac-global. com***) to learn more on the list of compatible SD cards.*

# **Setup the microSD card for use**

To use a microSD card, it must be formatted first by the DR-22WL.

- 1. Confirm that a microSD card is inserted and turn the power on.
- 2. The following message appears when a new card or a card formatted by another device is inserted into the unit.

![](_page_11_Picture_21.jpeg)

![](_page_11_Figure_22.jpeg)

![](_page_11_Picture_297.jpeg)

micro SDXC card

3. Press the **F4** button to start formatting.

#### **CAUTION**

*Formatting will delete all data from the card.*

When formatting is complete, it will return to the home screen. You may format the card whenever required.

#### **CAUTION**

*Before formatting, make sure the unit is connected to either a dedicated AC adapter (TASCAM PS-P515U; sold separately), a computer via USB bus power, or fully-charged batteries.*

## <span id="page-11-1"></span>**Turning the built-in speaker on/off**

The factory setting for the built-in speaker output is selected as ON. To turn the built-in speaker output off, set the SPEAKER item to OFF on the TOOL menu page.

- 1. Press the **A/MENU/** button to display the menu screen.
- 2. Use the  $F1$ <sup> $F^e$ </sup> button to display the TOOL page.
- 3. Use the **F2** and **F3** buttons to select (highlight) the SPEAKER item and press the **F4** button. This shows the SPEAKER item parameters.

![](_page_11_Picture_298.jpeg)

4. Use the **F2** and **F3** buttons to change settings, and press the **F4** button to finalize the setting.

Options: OFF, ON (default setting)

<span id="page-12-0"></span>5. When setting is completed, press the **A/MENU/** button to return to the home screen.

#### **NOTE**

*In a recording standby or recording mode, or when a headphone or a speaker system is connected to the DR-22WL, the built-in speaker will not emit sound even when the* SPEAKER *setting is* ON*.*

# **Connecting a monitor device**

To listen with headphones, connect them to the Q/LINE OUT jack on the left side of the unit.

To listen with an external monitoring system (powered monitor speakers or an amplifier and speakers), connect it to the *O***/LINE OUT** jack.

![](_page_12_Figure_7.jpeg)

# **Adjusting the playback volume**

Use the **OUTPUT LEVEL (+/−)** buttons on the left side of the unit to adjust the volume of output through the built-in speaker and  $\Omega$ /**LINE OUT** connector.

When doing this, a volume position pop-up appears at the bottom of the display.

![](_page_12_Figure_11.jpeg)

![](_page_12_Picture_12.jpeg)

When increasing the volume, this pop-up message might appear: INCREASE YOUR RISK OF HEARING DAMAGE.

![](_page_12_Picture_14.jpeg)

This warning appears when the volume is set above a level recommended by the European Union (EU) to avoid hearing damage (EU volume limit regulation).

Reconnecting headphones will reset the volume to its default value.

#### **NOTE**

*You can continue to adjust the volume even after the pop-up message appears.*

*When you raise or lower the volume again, the pop-up message will disappear.*

#### **CAUTION**

*Listening at high volumes could cause hearing damage. If the surroundings are noisy, the sound of playback might seem quieter than it actually is.*

*Start playback of the audio and check the volume before putting on headphones, for example.*

# <span id="page-13-0"></span>**Input settings**

#### **Recording with the built-in microphone**

Point the built-in microphone toward the sound source and place the unit on a stable surface with minimum vibration.

#### <span id="page-13-1"></span>**Recording with an external microphone (MIC IN)**

Connect the external microphone to the **MIC/EXT IN** jack at right side panel.

![](_page_13_Figure_6.jpeg)

The following pop-up message will appear when connected to the **MIC/EXT IN** jack.

![](_page_13_Picture_8.jpeg)

Select the **F3** button for plug-in-power microphones, or **F2 button for other microphone types.** 

Plug-in-power means that a power is delivered from the recorder to the microphone

#### **NOTE**

*Point the external microphone toward the sound source and place the unit on a stable surface with minimum vibration.*

#### **CAUTION**

- **•** *When not using a mic that requires plug-in power, do not enable it by selecting the* **F3** *button. Doing so could damage connected equipment. See the mic operation manual for details.*
- **•** *When connecting a dynamic mic or external mic that has its own battery, do not enable plug-in power by selecting the* **F3** *button. If plug-in power is turned ON, it could damage such microphones.*

#### **Recording from an external device (LINE IN)**

Connect a stereo mini-plug cable to the output of an external audio device (i.e. headphone jack of a portable CD player).

![](_page_13_Figure_18.jpeg)

The following pop-up message will appear when connected to the **MIC/EXT IN** jack.

![](_page_13_Picture_20.jpeg)

When an external device is connected, select **F2** <sup>button</sup> (disable plug-in power).

#### **CAUTION**

*If the input sound is still distorted after adjusting the input level of the unit, reduce the playback sound of the external device.*

<span id="page-14-0"></span>In addition to the built-in microphone, an external microphone or external audio devices (i.e. CD player) can also be used for recordings.

Recordings can be made in MP3 (32k -320kbps, 44.1k/48kHz) and WAV/BWF (44.1k/48k/96kHz, 16/24-bit) audio formats. Cue marks in WAV file that supports BWF (Broadcast Wave Format) can be used in BWF compatible softwares. In addition, the DR-22WL can mix input signals while playing an audio file and record a new file (overdubbing function).

# **Selecting the recording mode**

#### 8 **(EASY recording mode)**

#### Select the **scene dial** to **E2**

The simple recording mode allows users to quickly start recording by pressing the **RECORD** button just once; it automatically adjusts the recording level. This feature is useful for beginners and others wanting to make a quick-recording.

#### 8 **(MANUAL recording mode)**

#### Select the **scene dial** to M.

The manual mode allows to adjust the recording level manually, suited for a higher-quality recording. This feature is especially useful for those who wants to make fine-tuned recording.

# **Recording**

1. Press the **RECORD** button to set the recording standby mode.

The indicator around the **RECORD** button flashes and the recording screen opens.

![](_page_14_Picture_13.jpeg)

The bottom of the recording screen displays the recording file name, the recording audio file type, and the sampling rate. Users can confirm these information before starting recording.

#### **NOTE**

*When the scene dial is set at "* $\mathbb{Z}$ *", recording begins when you press the* **RECORD** *button once.*

2. Press the **RECORD** button again to start recording.

![](_page_14_Picture_18.jpeg)

When recording starts, the **RECORD** indicator lights, and displays the elapsed recording time and the remaining recording time.

To pause, press the **RECORD** button while recording. Press the **RECORD** button again to resume recording. If you press the **A/MENU/** button while in pause mode, the recorded audio file up to the pause point will be created.

3. Press the **A/MENU/■** button to stop recording. The recording stops and returns to the beginning of the file.

#### **NOTE**

- **•** *In recording standby mode, the speaker will not emit sound. Use a headphone to listen to the input sound and make level adjustments. In recording mode, operating the* **OUTPUT LEVEL (+/−)** *button to adjust sound will not affect the recording level.*
- **•** *To avoid recording the* **RECORD** *button operation sound, the DR-22WL begins recording about 0.3 seconds (fixed time) after pressing the* **RECORD** *button. (REC DELAY)*

#### **CAUTION**

*Noise may occur during microphone recording when the unit and AC adapter are in close proximity. If noise occurs, move the AC adapter away from the unit.*

# <span id="page-14-1"></span>**Scene recording mode**

The DR-22WL offers pre-set scenes that adjusts recording to the most-suited level. Turn the **scene dial** and to set the following scene:

#### **■ ぼ(LOUD)**

Suited for recording band performance and other scenes with large sound volume.

#### 8 **(MUSIC)**

Suited for recording voices, such as concert or group sining.

#### ■  $\mathcal{A}$  (INSTRUMENT)

Suited for recording near musical instruments, such as an acoustic guitar and wind instruments.

#### 8 **(INTERVIEW)**

Suited for recording an interview or take voice memos during meetings.

#### **NOTE**

*Recording level, low-cut filter, or level control are still adjustable in scene recording mode. However, level control cannot be adjusted in @scene mode. Settings are not stored and will be removed when scene mode is changed.*

# <span id="page-15-0"></span>**Selecting a folder to store files**

Recorded files will be saved in the current folder. If no setting is made, they will be saved in the MUSIC folder. To change to the folder that you want, follow the instructions in ["5 – Using files](#page-24-1)  [and folders \(browse screen\)" on page 25](#page-24-1) to designate it. When an SD card is initialized, the MUSIC folder will be set as the current folder.

# <span id="page-15-1"></span>**Recording format settings (FORMAT/SAMPLE/TYPE)**

Select the desired audio file type before you start recording.

- 1. Press the **A/MENU/** button to display the menu screen.
- 2. Press the  $F1$   $F2$  button to open the REC menu page.

#### **FORMAT setting**

3. Use the **F2** and **F3** buttons to select (highlight) the FORMAT item and press the **F4** button.

Open the parameter list for the FORMAT item.

![](_page_15_Picture_465.jpeg)

- 4. Use the **F2** and **F3** buttons to select (highlight) the file type.
	- Options: BWF 16bit, BWF 24bit, WAV 16bit (default value), WAV 24bit, MP3 32k, MP3 64k, MP3 96k, MP3 128k, MP3 192k, MP3 256k, MP3 320k

#### **NOTE**

- **•** *BWF is a format for broadcasting that has the same sound quality as the standard WAV format. It also uses the same ".wav" file extension as WAV files. In this manual, we distinguish these file types by using the terms BWF and WAV.*
- **•** *The WAV format offers higher quality recording than MP3 files;*
- **•** *On the other hand, the MP3 format can record for longer hours.*
- **•** *With MP3 format, recording with higher values offers better quality.*
- **•** *Cue marks in WAV file that supports BWF (Broadcast Wave Format) can be used in BWF compatible devices and computer softwares.*
- 5. Press the F4<sup> and</sup> button to finalize the setting and return to the item selection mode.

#### **SAMPLE setting**

6. Use the **F2** and **F3** buttons to select (highlight) the SAMPLE item and press the **F4** button. Open the parameter list for the SAMPLE item.

![](_page_15_Picture_22.jpeg)

7. Use the **F2 A** and **F3 V** buttons to select (highlight) the sampling rate.

Options: 44.1k (default value), 48k, 96k

# **NOTE**

*96k cannot be selected for a MP3 format file.*

#### **TIPS**

*Selecting the WAV 16bit and 44.1kHz will allow you to record in CD-quality.*

8. Press the F4<sup> pres</sup> button to finalize the setting and return to the item selection mode.

#### **TYPE setting**

9. Use the **F2 A** and **F3 V** buttons to select (highlight) the  $TYPE$  item and press the F4  $F4F$  button. Open the parameter list for the TYPE item.

![](_page_15_Picture_466.jpeg)

10. Use the **F2** and **F3** buttons to select (highlight) either the stereo file or mono file.

Options: STEREO (default value), MONO

#### **NOTE**

- **When**  $M \cup M \cup I$  **is selected, left and right channel signals will** *be recorded separately .*
- *Selecting the WAV format*  $M \cup M$  *will extend the recording hours by two times than the* STEREO *type, allowing for longer recording hours.*
- 11. Press the **F4** button to finalize the setting and return to the item selection mode.
- 12. Press the **A/MENU/■** button to return to the home screen.

# <span id="page-16-2"></span><span id="page-16-0"></span>**Adjusting the input level**

Before you start recording, ensure to adjust the input level to prevent the recorded file from distortion or canceled by noise, which can occur from excessively large or quiet input volume. Use the limiter/peak reduction functions as necessary, in addition to making manual adjustments.

#### **TIPS**

*In addition to adjusting the INPUT level, try changing the distance and angle between the microphone and the sound source. The angle and distance of the microphone can also change the sound quality.*

1. Press the **RECORD** button to set the recording standby mode.

The **RECORD** indicator (around **RECORD** button) will flash and displays the recording screen.

![](_page_16_Picture_7.jpeg)

2. Use the **INPUT LEVEL** volume to adjust the input level. The input level setting meter will pop-up at the bottom of the display.

![](_page_16_Picture_9.jpeg)

To obtain higher quality, it is recommended to set at the maximum recording level. As a guideline, adjust the input level until the **−12dB** indicator lights in green to obtain the optimum level. To prevent possible distortion from excessively large input volume, reduce the input level when the **PEAK** indicator lights in red.

#### **NOTE**

- **Press the**  $\bigoplus$ **/MENU/ button to cancel the recording** *standby mode.*
- **•** *In a recording standby or recording mode, the speaker will not emit sound even when the* SPEAKER *setting is* ON. If you need to monitor sound to adjust the input level and make recordings, connect the headphone to the **/LINE OUT** jack.

To adjust monitor sound, go to home screen and use the **OUTPUT LEVEL (+/−)** button. Adjusting the monitor sound will not affect the recording quality.

### <span id="page-16-1"></span>**Setting the peak hold function**

Using the peak hold function makes monitoring the levels easier.

- 1. Press the **/MENU/**8 button to display the menu screen.
- 2. Press the F1 $\mathbb{F}^2$  button to open the REC menu page.
- 3. Use the **F2** and **F3** buttons to select (highlight) the parameter of the PEAK HOLD item and press the **F4** button.

Open the parameter list for the PEAK HOLD item.

![](_page_16_Picture_21.jpeg)

4. Use the **F2** and **F3** buttons to select (highlight) the peak hold mode.

Options:

OFF: Peak levels are not held.

1sec (default): Peak levels are held for one second.  $HOLD:$  Peak levels are held until the peak clear ( $\Box$ ) button is pressed.

- 5. Press the **F4** button to finalize the setting and return to the item selection mode.
- 6. Press the  $\bigwedge$ **/MENU/** button to return to the home screen.

# <span id="page-17-1"></span><span id="page-17-0"></span>**Setting the Low Cut Filter**

The Low Cut Filter function can reduce noise from air-conditioners, projector fans and unwanted wind noise.

1. Press the **RECORD** button to set the recording standby mode.

The **RECORD** indicator will flash and displays the recording screen.

- 2. Press the **F4** button to display the input setting screen.
- 3. Press the **F1** button to display the INPUT page of the input setting screen.
- 4. Use the **F2** and **F3** buttons to select (highlight) the parameter of the LCF item and press the F4 **Butter** button. Open the parameter list for the  $LCF$  item.

![](_page_17_Figure_8.jpeg)

5. Use the **F2** and **F3** buttons to select (highlight) the cut-off frequency.

Options: OFF (default value), 40Hz, 80Hz, 120Hz, 220Hz

- 6. Press the **F4** button to finalize the selected cut-off frequency for the Low Cut Filter.
- 7. Press the **A/MENU/■** button to return to the recording screen.

#### **NOTE**

- *When the low-cut filter is on, the <b>FEE icon appears on the recording screen.*
- **•** *The low-cut filter can be set and changed when in recording standby.*

#### **TIPS**

- **•** *Setting it to larger value can reduce more noise in the low-frequency range, but this is not recommended when recording music.*
- **•** *The DR-22WL has a built-in reverb, which can be added to the input source as desired. [\(See "Reverb function" on page](#page-29-1)  [30.\)](#page-29-1)*

# <span id="page-17-2"></span>**Using the level control function**

You can set the recording level for microphone input.

1. Press the **RECORD** button to set the recording standby mode.

The **RECORD** indicator will flash and displays the recording screen.

- 2. Press the F4 **图** button to display the input setting screen.
- 3. Press the **F1** button to display the INPUT page of the input setting screen.
- 4. Use the **F2** and **F3** buttons to select (highlight) the parameter of the LV CONTROL item and press the **F4 ENTER** button.

Open the parameter list for the LU CONTROL item.

INPUT REVER CONTRO ं लेने .<br>IMITER

![](_page_17_Figure_27.jpeg)

5. Use the **F2** and **F3** buttons to select (highlight) the function.

Options: OFF (default value), LIMITER, PEAK

- 6. Press the **F4** button to finalize the selected function.
- 7. Press the **A/MENU/■** button to return to the recording screen.

The selected function is shown with an icon in the recording screen.

#### **NOTE**

*The selected mode is shown with an icon in the recording screen.*

- *When the limiter function is ON, the <b>EXT icon will appear on the recording screen.*
- *When the peak reduction function is ON, the <b>FEES icon will appear on the recording screen.*

#### 8 **LIMITER**

The limiter functions only at excessive input level. This function is useful for musical instrument performance and musical recordings.

#### **B** PEAK (PEAK REDUCTION)

This function automatically reduce the recording level to an appropriate value when input signal is too high. It is useful when you cannot preset the recording level or unable to make adjustments during recordings.

#### **CAUTION**

*Distortion might occur if the input sound is too loud even when the limiter is on. In such a case, lower the input level or increase the distance between the mic and the sound source.*

#### **NOTE**

*When level control function is ON, you can still adjust the recording level by using the* **INPUT LEVEL** *volume. This function cannot be used, however, when the scene dial is set*   $to \Box$ *or*  $\mathbf{l}$ .

# <span id="page-18-0"></span>**Switching files during recording (track increment)**

During recording, you can switch to a new recording file either manually or at a set time, and continue to make recording in the new file. (Track increment function)

#### **Manual track increment during recording**

During recording, you can easily update a file manually and continue to make recording.

1. During recording, press the **F1 B** button.

#### **NOTE**

*Numbers at the end of file name will increment each time when a new file is created.*

#### **CAUTION**

- **•** *The maximum total number of folders and files you can create is 5,000.*
- **•** *Files with a recording time of less than two seconds cannot be created.*
- **•** *The number of the new file will increment if its name is the same as the existing file.*
- **•** *Track increment function is not available during overdubbing.*

### **Automatic track increment at specified time**

Without pausing recording, a new file can be created automatically during recording when the time set using the TRACK INC item on the AUTO FUNCTION screen is reached (track increment function).

Follow the below steps to set the maximum time for automatic increment:

- 1. Press the **/MENU/**8 button to display the menu screen.
- 2. Press the **F1 P** button to open the  $R \to C$  menu page.
- 3. Use the **F2** and the **F3** buttons to select (highlight) the parameter of the AUTO FUNC item and press the **F4 ENTER** button.

AUTO FUNCTION screen is displayed.

4. Use the **F2** and the **F3** buttons to select (highlight) the parameter of the TRACK INC item and press the **F4 ENTER** button.

This shows the TRACK INC item parameters.

![](_page_18_Picture_22.jpeg)

5. Use the **F2** and the **F3** buttons to select the automatic track increment time.

Options: OFF (default value), 5min, 10min, 15min, 30min, 60min

6. Press the **F4** button to finalize the selected time.

#### **CAUTION**

*The maximum total number of folders and files you can create is 5,000.*

# <span id="page-18-1"></span>**Automatic recording (AUTO REC)**

When the auto record function is on, the unit can respond to input sound levels and start and pause recording and create new files automatically.

- 1. Press the **A/MENU/** button to display the menu screen.
- 2. Press the **F1**  $\mathbb{F}^{\mathbb{S}}$  button to open the  $\mathbb{R} \in \mathbb{C}$  menu page.
- 3. Use the **F2** and the **F3** buttons to select (highlight) the parameter of the AUTO FUNC item and press the **F4 ENTER** button.

AUTO FUNCTION screen is displayed.

![](_page_18_Picture_34.jpeg)

4. Use the **F2 A** and the **F3 M** buttons to select (highlight) the parameter of the AUTO REC item and press the **F4 ENTER** button.

This shows the AUTO REC item parameters.

![](_page_18_Figure_37.jpeg)

5. Use the **F2** and **F3** buttons to select a level that activates the AUTO REC function (a level that recognize incoming signal).

Options: OFF (default value),  $-6$ dB,  $-12$ dB,  $-24$ dB, -48dB

- 6. Press the **F4** button to finalize the selected level that activates the AUTO REC function.
- 7. Press the **A/MENU/■** button to return to the home screen.
- 8. Press the **RECORD** button to set the recording standby mode.

The level meter will display sounds within the level that activates the AUTO REC function and the **case** icon will appear on the right side of the recorder status display.

![](_page_18_Picture_44.jpeg)

Recording starts automatically when the input signal exceeds the threshold set in the LEVEL item.

#### **NOTE**

- **•** *When in recording standby, the* **RECORD** *indicator flashes faster than when recording.*
- **•** *When recording, if the input signal level falls below the level set with the* LEVEL *item for more than 5 seconds, the unit pauses recording and creates a new file. When the input*

<span id="page-19-0"></span>*signal level becomes higher than the set level again, it starts recording to a new file.*

- **•** *When new files are created, incremental numbers are added to the end of each file name.*
- 9. When you need to stop recording, press the **A/MENU/** button.

#### **CAUTION**

- **•** *A new file cannot be created if the total number of folders and files would exceed 5000.*
- **•** *Files shorter than 2 seconds cannot be created. If the sampling frequency is 96 kHz, files shorter than 4 seconds cannot be created.*
- **•** *If the name of a newly created file would be the same as that of an existing file, the number will be incremented until the new file has a unique name.*

#### **TIP**

*By using this in combination with the PRE REC function, you can record events without losing the beginnings of sounds.*

# <span id="page-19-1"></span>**Start recording from slightly before pressing RECORD (PRE REC)**

PRE REC function will allow you to start recording up to two seconds before the desired timing, by recording an input signal (up to two seconds) during the recording standby mode.

- 1. Press the **/MENU/**8 button to display the menu screen.
- 2. Press the  $F1$   $F2$  button to open the REC menu page.
- 3. Use the **F2** and the **F3** buttons to select (highlight) the parameter of the PRE REC item and press the **F4** button.

Open the parameter list for the PRE REC item.

![](_page_19_Picture_16.jpeg)

- 4. Use the **F2** and **F3** buttons to turn on the PRE REC function.
	- Options: OFF (default value), ON
- 5. Press the **F4** button to finalize the setting and return to the item selection mode.
- 6. Press the **/MENU/**8 button to return to the home screen.

#### **TIPS**

*By combining PRE REC with the AUTO REC function, you will not miss an opportunity to start recording.*

#### **NOTE**

- *When the pre-recording function is on, the <b>anally icon appears on the right of the recorder operation status area on the recording screen.*
- **•** *If you start recording within two seconds from when the record standby mode is turned ON, recording will begin from the record standby mode.*
- **•** *PRE REC function will not work during overdubbing.*

# **Using the SELF TIMER for recording**

Similar to a camera, the DR-22WL has a SELF TIMER function to begin recording after a set period of time.

- 1. Press the **RECORD** button to enter recording standby. The indicator around the **RECORD** button flashes and the recording screen opens.
- 2. Press the **F1**  $\bullet$  button to turn the self-timer on, making its  $\mathbf B$  icon appear in the recorder operation status area. The time is shown below the  $\mathbf{B}$  self-timer icon. Each time you press the **F1 button**, the setting changes as follows.

#### **Time display below the icon**

No display (OFF)  $\rightarrow$  5S (5 sec.)  $\rightarrow$  10S (10 sec.)  $\rightarrow$  no display (OFF)

![](_page_19_Figure_33.jpeg)

3. After setting the time, press the **RECORD** button. The **RECORD** indicator will flash more quickly until recording starts after the set amount of time passes.

#### **NOTE**

- **•** *SELF-TIMER function will not work when recording is on pause.*
- **•** *SELF-TIMER function can be used in the Automatic recording function. When recording begins, the Automatic recording function is prioritized.*

# <span id="page-20-1"></span><span id="page-20-0"></span>**Recording in two formats (DUAL FORMAT REC)**

The DR-22WL can transfer files to a smart phone via Wi-Fi. [\(See](#page-32-1)  ["Connect the DR-22WL and smart phone via Wi-Fi" on page](#page-32-1)  [33.\)](#page-32-1)

WAV/BWF delivers a high-quality sound but unfit to transfer via Wi-Fi due to its large file size. The DR-22WL can make simultaneous recordings in WAV/BWF format and MP3 format (smaller file size) for Wi-Fi transfer.

- 1. Press the **A/MENU/** button to display the menu screen.
- 2. Press the **F1**  $F^*$  button to open the REC menu page.
- 3. Use the **F2** and **F3** buttons to select (highlight) the parameter in DUAL FORMAT item and press the **F4** button.

Open the parameter list for the DUAL FORMAT item.

![](_page_20_Picture_8.jpeg)

4. Use the **F2** and **F3** buttons to select (highlight) the file type.

Options: OFF (default value), 32k, 64k, 96k, 128k, 192k, 256k, 320k

5. Press the **F4** button to finalize the setting and return to the item selection mode.

#### **NOTE**

- *When dual format recording is on, the <b>ILER icon appears to the right of the recorder operation status indicator on the Recording Screen.*
- **•** *DUAL FORMAT recording is available only in WAV 16bit/BWF 16bit with sampling rate of 44.1k/48kHz formats.*

# **Mixing the input sound to the playback for recording (overdubbing)**

The DR-22WL can mix the input sound while playing the recorded track to create a new file. The unit offers two overdubbing modes.

#### **8** OVERDUB

This mode mixes the input sound to the playback file. Users can monitor with a headphone and overdub the sounds.

#### 8 **AIRDUB**

This mode records group singing or musical performance with the accompaniment music playback (similar to karaoke). Since only the playback sound is output from the output jacks in this mode, you can use it to play along with an already recorded performance output from a connected external monitoring system, for example, and record this new performance together with the sound playing back.

#### **NOTE**

- **•** *The recording format of the playback file is used when in an overdubbing mode (FORMAT, SAMPLE, TYPE). When the playback file format is mono, the inputs will also be treated as mono (left and right). When the playback file format is stereo, the inputs will also be treated as stereo. Open the*  FILE INFO *screen if you want to check the playback file format. [\(See "File information screen \(FILE INFO\)" on](#page-37-2)  [page 38.\)](#page-37-2)*
- **•** *Speaker will not emit sound in overdubbing mode.*
- **•** *Pause will not work in overdubbing mode (***RECORD** *button is disabled).*
- **•** *The overdubbed file is created in playback format regardless of the recording format setting.*
- **•** *When in an overdubbing mode, the self-timer, pre-recording, automatic recording and dual format recording functions cannot be used.*

#### **Select files for overdubbing with an input sound**

Select the file for overdubbing with either the  $\blacktriangleleft \blacktriangleleft \blacktriangleleft \blacktriangleright \blacktriangleright \blacktriangleright$  button or in browse screen.

#### **NOTE**

*Please refer to the [page 25](#page-24-1) for selecting files in browse screen.*

#### **Start overdubbing**

1. In home screen, set the **scene dial** to **DUB**. The OVERDUB screen is displayed and the input sound is recorded.

![](_page_20_Picture_33.jpeg)

#### **NOTE**

*In pause or playback mode, when you set the* **scene dial** *to*  DUB, the DR-22WL will make a force stop and display the OVERDUB *screen.*

<span id="page-21-0"></span>2. To switch to the overdubbing mode, press the **F2** button. The overdubbing and airdubbing modes will appear in turn on the screen.

After selecting, either the OVERDUB or the AIRDUB screen will be displayed.

![](_page_21_Picture_3.jpeg)

AIRDUB mode

3. Press the **PLAY** button to play the file for overdubbing, and use the **F3 a** and **F4 b** buttons to adjust the playback volume.

![](_page_21_Figure_6.jpeg)

4. Press the **RECORD** button to set the recording standby mode.

The indicator around the **RECORD** button flashes.

![](_page_21_Figure_9.jpeg)

5. Press again the **RECORD** button. Overdubbing will start.

![](_page_21_Picture_11.jpeg)

When recording starts, the **RECORD** indicator lights, and the recording screen displays the elapsed recording time and the remaining recording time.

When a file that can be playbacked is not selected, a pop-up message of  $N \circ PB$  File will appear.

6. To finish recording, press the **A/MENU/■** button.

# <span id="page-21-1"></span>**Create cue marks during recording**

In recording or recording standby mode, the DR-22WL can create cue marks to a file to quickly locate the marked position and start playback. [\(See "Moving to the cue mark position" on](#page-22-1)  [page 23.\)](#page-22-1)

You can either manually set the cue mark, or automatically set the cue mark level or time to minimize the operation noise.

#### **NOTE**

*The unit will not move to the cue mark position in recording or recording standby mode.*

#### **Manual cue marking during recording**

In recording or recording standby mode, press the F2 a button to create a cue mark.

A pull-up cue mark no. message will appear above the icon.

![](_page_21_Picture_23.jpeg)

#### **NOTE**

- **•** *Up to 99 cue marks can be created and stored in each file.*
- **•** *Cue marks that are created during the recording of WAV file in BWF format by this unit are stored in the file. You can use the cue marks in softwares compatible with BWF format.*

## <span id="page-21-2"></span>**Add cue marks automatically to recording**

If you turn the AUTO MARK function ON, cue marks will be added automatically.

- 8 **Add cue marks automatically according to set levels**
- 1. Press the **A/MENU/** button to display the menu screen.
- 2. Press the  $F1$   $F2$  button to open the  $REC$  menu page.
- 3. Use the **F2** and the **F3** buttons to select (highlight) the parameter of the AUTO FUNC item and press the **F4 ENTER** button.

AUTO FUNCTION screen is displayed.

- 4. Use the **F2** and **F3** buttons to select (highlight) the MODE in the AUTO MARK item, and press the **F4** button.
- 5. Use the **F2** and **F3** buttons to set the automatic cue mark mode to LEVEL.

![](_page_21_Picture_36.jpeg)

Options: OFF (default value), LEVEL, TIME

6. Press the **F4** button to finalize the set mode.

<span id="page-22-0"></span>7. Use the **F2 A** and **F3 V** buttons to select (highlight) the LVL/TIME of the AUTO MARK item and press the **F4 ENTER** button.

This shows the  $LUL/TIME$  item parameters.

![](_page_22_Picture_3.jpeg)

8. Use the **F2** and **F3** buttons to set a level to automatically add cue marks.

Options: -6dB, -12dB (default value), -24dB, -48dB

- 9. Press the **F4** button to finalize the set mode.
- 10. Press the **A/MENU/** button to return to the home screen.

#### 8 **Add cue marks automatically according to set time**

- 1. Press the **A/MENU/** button to display the menu screen.
- 2. Press the **F1** button to open the REC menu page.
- 3. Use the **F2** and the **F3** buttons to select (highlight) the parameter of the AUTO FUNC item and press the **F4 ENTER** button

AUTO FUNCTION screen is displayed.

- 4. Use the **F2** and **F3** buttons to select (highlight) the MODE in the AUTO MARK item, and press the **F4** button.
- 5. Use the **F2** and **F3** buttons to set the automatic cue mark mode to TIME.

![](_page_22_Picture_15.jpeg)

Options: OFF (default value), LEVEL, TIME

- 6. Press the **F4** button to finalize the set mode.
- 7. Use the **F2** and **F3** buttons to select (highlight) the LVL/TIME in the AUTO MARK item, and press the **F4 ENTER** button.

This shows the  $LUL/TIME$  item parameters.

![](_page_22_Picture_20.jpeg)

- 8. Use the **F2 A** and **F3 v** buttons to set a time to automatically add cue marks. Options: 5min, 10min, 15min, 30min, 60min (default value)
- 9. Press the **F4** button to finalize the set time.
- 10. Press the **A/MENU/■** button to return to the home screen.

#### <span id="page-22-1"></span>**Moving to the cue mark position**

In stop or playback mode, you can move to cue marks created in the selected file.

You can use this function to go to the beginning of a song, similar to an index.

- 1. Press the **A/MENU/■** button to display the menu screen.
- 2. Use the  $F1$ <sup> $F^e$ </sup> button to display the TOOL page.
- 3. Use the **F2** and **F3** buttons to select (highlight) the parameter in MARK SKIP MODE item and press the **F4 ENTER** button.

This shows the MARK SKIP MODE item parameters.

![](_page_22_Picture_494.jpeg)

4. Use the **F2 A** and **F3 V** buttons to set the mode to  $\overline{O}N$ , and press the F4 **BNBB** button.

Options: OFF (default value), ON

- 5. When setting is completed, press the **A/MENU/** button to return to the home screen.
- 6. In stop or playback mode, press together the **F2** button and either the  $\blacktriangleright$  button or the  $\blacktriangleright$  button.

#### **NOTE**

*You cannot move to a cue mark of a different file.*

# <span id="page-23-0"></span>**Recording duration**

![](_page_23_Picture_223.jpeg)

The table below shows the maximum recording time per file format for microSD/microSDHC/microSDXC cards:

**•** The recording times shown above are theoretical values. Times may differ depending on the microSD/microSDHC/microSDXC card in use.

**•** The recording times shown above are the total possible recording times for the microSD/microSDHC/microSDXC cards, and not the continuous recording times.

• Recording automatically stops if recording time exceeds 24 hours.<br>• Mono recording in WAV format will double the maximum recording

**•** Mono recording in WAV format will double the maximum recording times specified above.

# <span id="page-24-1"></span>5 – Using files and folders (browse screen)

<span id="page-24-0"></span>In browse screen, you can browse the MUSIC folder (stores audio files), delete files and folders, or create a new folder in the microSD card.

#### **TIPS**

*You can also connect the DR-22WL with a computer via USB, or directly insert the microSD card to the computer to change configuration of folders or delete files in the MUSIC folder. In addition, you can change file names from the computer.*

To display the browse screen, press the **F1** button in stop/ pause mode.

![](_page_24_Picture_5.jpeg)

Prior to displaying the browse screen, the unit will display the files and folders selected in home screen.

# **Navigating in the browse screen**

Folders and music files are displayed in a layered-tree type in the browse screen.

The DR-22WL can create up to two layers in each folder.

- **•** Use the **F2** and **F3** buttons to select (highlight) the file and/or folder.
- **•** While selecting the file and/or folder, press the **F1** button to move up to the next layer.
- **•** While selecting the file and/or folder, press the **F4** button to display the pop-up menu.
- **•** While selecting a file, press the **PLAY** button to return to the home screen and playback the selected file.

The folder that contains the above file becomes the current folder (currently selected folder), and the recorded files will be saved in this folder.

# **Icon display on the browse screen**

Below are descriptions for each of the icons displayed in the browse screen.

#### $\blacksquare$  **MUSIC folder (** $\lvert \overline{\mathsf{F}} \rvert$ **)**

When the  $b \cap \omega s \in \omega s$  screen displays the ROOT layer, the MUSIC folder will appear at the most top.

#### 8 **Audio file ( )**

This is an audio file.

 $\blacksquare$  Currently selected audio file (**[2]**)

This is the currently selected audio file.

 $\blacksquare$  Folder ( $\lbrack \overline{+}\rbrack$ )

This folder contains a sub-folder.

8 **Folder ( )**

This folder contains no sub-folder.

 $\blacksquare$  Folder in display  $\left(\bigcap$ 

Contents of this folder is currently in display.

**8** New folder ( $\overline{N}$ )

A new folder will be created.

# **File operations**

Select (highlight) the desired audio file in the browse screen, and press the F4 **MENU** button. The below pop-up menu will appear.

![](_page_24_Picture_33.jpeg)

Use the **F2** and **F3 L** buttons to select (highlight) an item, and press the **F4 button.** The following action will start according to the selected item.

#### 8 **SELECT**

Returns to the home screen and playback the selected file.

#### 8 **DELETE**

A pop-up message appears to confirm that the deletion of the selected file.

![](_page_24_Picture_39.jpeg)

To delete the file, press the **F3 Example 10** cancel delete, press the **F2 button**.

#### <span id="page-25-0"></span>**NOTE**

*When the home screen is open, press the F4* **button to** *open a pop-up message confirming deletion of the selected file.*

![](_page_25_Picture_3.jpeg)

*Press the* **F3** *button to delete the file, or press the* **F2** *button to cancel the deletion.*

#### 8 **CANCEL**

Action for the selected (highlighted) file is canceled, and the pop-up menu is closed.

# **Folder operations**

Select (highlight) the desired file in the browse screen, and press the **F4** button. The following pop-up message menu will appear.

![](_page_25_Figure_9.jpeg)

Use the **F2 All and <b>F3 L** buttons to select (highlight) an item, and press the **F4** button. The following action will start according to the selected item.

#### 8 **OPEN**

This will open the selected folder.

#### **B** SELECT

Returns to the Home Screen and selects the first file in the folder. In addition, the recorded files are saved in the selected folder.

#### $\blacksquare$  ALL DELETE

A pop-up message appears to confirm deletion of all files in the selected folder.

![](_page_25_Figure_17.jpeg)

To delete the file, press the **F3** button. To cancel delete, press the **F2 button**.

#### **NOTE**

*Read-only files and unrecognized files by the DR-22WL will not be deleted.*

#### 8 **CANCEL**

The operation for the selected (highlighted) file is canceled, and the pop-up menu is closed.

*26 TASCAM DR-22WL*

#### **Moving up a folder level**

Press the **F1 E** button to move up a folder level.

# **Creating a new folder**

A NEW FOLDER is available at the bottom of each folder.

![](_page_25_Picture_28.jpeg)

1. Use the **F2** and **F3** buttons to select (highlight) the NEW FOLDER and press the F4 **REW** button. A quick menu will pop-up on screen.

It shows a message to confirm creation of a new folder.

![](_page_25_Figure_31.jpeg)

2. To create a new folder, press the F3 **VES** button. To cancel creation of a new folder, press the F2 **button**.

#### **NOTE**

*The DR-22WL is not designed to handle folders with three or more layers, and therefore the* NEW FOLDER *does not exist in a folder with two layers.*

*A newly created folder becomes the current folder (currently selected folder), and recorded files are saved in this folder.*

# <span id="page-26-0"></span>**Playback**

To start playback in home screen mode, press the **PLAY** button in stop mode.

#### **NOTE**

*You can also select and playback a file in the browse screen.*

### **Pausing/stopping playback**

To stop playback, press the **A/MENU/** button. (PAUSE) When playback was stopped in the middle of a file, the status icon  $\Pi$  will appear on screen.

If you press the  $\blacktriangleright$  or  $\blacktriangleright$  button to move to the beginning of a file and stop playback,  $\blacksquare$  is shown.

To resume playback from the stop position, press the **PLAY** button.

## **Rewinding and fast-forwarding (search)**

During playback when the home screen is open, press and hold the  $\left| \blacktriangleleft \right| \right|$  button to search backward/forward.

#### **NOTE**

*Search speed will increase if you keep holding the*  $\left| \leftarrow \right|$ *button.*

# **Selecting a playback file (skip)**

In home screen, press either the  $\blacktriangleright$  button or the  $\blacktriangleright$  button to select the file you want to play.

When you are in the middle of a file and want to return to the beginning, press the  $\blacktriangleright$  button. To skip to the previous file, press the  $\overline{\mathsf{H}}$  button.

To skip to the next file, press the  $\blacktriangleright\blacktriangleright$  button at the beginning of in the middle of a file.

# **Special playback (practice mode)**

Practice mode is useful for practicing musical instruments. To use the practice mode while in stop/pause/playback mode, set the **scene dial** to " $\clubsuit$ " in home screen. The PRACTICE screen will appear with a practice mode.

![](_page_26_Picture_19.jpeg)

Loop playback, playback speed change, and key change can be made in this mode.

Press the **F1** button to select the file from the browse screen you want to playback.

To exit practice mode, change the **scene dial** to a different setting.

#### **NOTE**

- **•** *In practice mode, you can monitor and adjust the input sound. [\(See "Adjusting the input level" on page 17.\)](#page-16-2)*
- **•** *File skip will not work in practice mode.*

#### **Loop playback**

Loop playback allows you to repeat playback of the entire or part of a file.

#### 8 **Set the IN and OUT points**

1. In PRACTICE screen, press the **F3 EXECUTED TO SEE 10** to select (highlight) the  $L$  OOP item, and press the **F4**  $\overline{m}$  button to set loop playback.

![](_page_26_Picture_30.jpeg)

2. Move to the loop playback IN point, and press the **F2** button.

This position is set as IN (start) point.

The  $\blacksquare$  icon will light at the top of the playback position display bar.

3. Press the **F3** button at the loop playback OUT point. This position is set as OUT (end) point, and the unit will playback the section between the loop playback IN and OUT points.

The  $\blacksquare$  icon will light at the top of the playback position display bar.

#### **NOTE**

- **•** *The* I/O Too Short *pop-up message will appear when the IN-OUT points are too close. Please reset by spacing at least one second in between.*
- **•** *MP3 files with VBR format may affect the accuracy of the IN and OUT points settings.*

# <span id="page-27-0"></span>6 – Playback

#### ■ Delete the IN and OUT points

In stop mode, press the  $\blacktriangleleft$  button or the  $\blacktriangleright$  button to skip to the IN (start) and OUT (end) points.

When stopped, skip to an IN (start) point and press the **F2** button to clear that point.

When stopped, skip to an OUT (end) point and press the **F3** button to clear that point.

#### ■ Loop playback

Press the F1  $\bullet$  button to enable the loop playback function. You can disable the playback function by pressing the **F1** button, but the setting will be saved.

Loop playback will start as follows, depending on the IN (start) and OUT (end) points:

![](_page_27_Picture_446.jpeg)

#### **NOTE**

*Press the* **F1** *button to turn on/off the loop playback.*

# **Changing the playback speed (VSA)**

The DR-22WL has a built-in VSA (Variable Speed Audition) function to change the playback speed without changing its pitch.

#### **CAUTION**

*The VSA function will not work when you select a file recorded with a sampling rate of 96kHz.*

1. In PRACTICE screen, press the **F3 Example 1** button to select (highlight) the  $SPEED$  item, and press the  $F4$  **By Eq.** button to enable the playback speed change option.

![](_page_27_Picture_16.jpeg)

- 2. Use the **F2** △ and the **F3** buttons to change the playback speed value.
- Options:  $\times 0.5 \times 2.0$  (per  $\times 0.1$ ) (default: x1.0)
- 3. Press the **F4** button to finalize the setting and return to the item selection mode.
- 4. Press the **PLAY** button for playback.

#### **NOTE**

*Press the* **F1** *button (or the* **F1** *button) to simultaneously turn on/off the speed change and key change (KEY, FINE) settings Settings will be stored.*

### **Changing keys**

The DR-22WL can change the playback key (pitch) with its key control function.

The key control function offers KEY and FINE TUNE modes. The KEY mode can adjust in  $\pm$  6 half-tone, and the FINE TUNE mode can adjust in ±50 cents.

1. In the PRACTICE screen, press the F3 **Button to** select (highlight) either the KEY or FINE items, then press the **F4** button to enable the key change setting.

![](_page_27_Picture_27.jpeg)

Pop-up display of the  $K E V$  item

![](_page_27_Picture_29.jpeg)

Pop-up display of the FINE item

2. Use the **F2** and the **F3** buttons to change the key value.

#### Options:

When KEY is selected :  $6 - 46$  (per half-tone) (default: 0) When FINE is selected : −50 - +50 (per cent) (default: 0)

- 3. Press the **F4** button to finalize the setting and return to the item selection mode.
- 4. Press the **PLAY** button for playback.

#### **NOTE**

*Press the* **F1** *button (or the* **F1** *button) to simultaneously turn on/off the speed change and key change (KEY, FINE) settings Settings will be stored.*

# <span id="page-28-0"></span>**Dividing a file**

A recorded file can be divided into two manually or at a mark position.

#### **CAUTION**

- **•** *MP3 files cannot be divided.*
- **•** *If the microSD card has insufficient open space, division might not be possible.*
- **•** *Division is not possible if the file name would become more than 200 characters long.*
- **•** *Division is not possible if a file that already exists has the same name as the name that would be given to a new file created by division.*

# <span id="page-28-1"></span>**Dividing the selected file (DIVIDE)**

A recorded file can be divided into two at a desired position.

- 1. Use the  $\blacktriangleleft$  button, the  $\blacktriangleright$  button, or the browse screen to select the file you want to divide.
- 2. Press the **A/MENU/■** button to display the menu screen.
- 3. Use the F1 F<sup>ord</sup> button to display the TOOL page.
- 4. Use the **F2** and **F3** buttons to select (highlight) the parameter in  $D$  **I**  $U$ **I**  $D$ **E** item and press the **F4 Dual** button. The DIVIDE screen is displayed.

![](_page_28_Figure_14.jpeg)

5. Use the **F2** and **F3** buttons to finalize the dividing section, and press the **F4** button to finalize the setting. The following pop-up window appears.

![](_page_28_Picture_16.jpeg)

6. Press the **F3** button to divide the file and return to the home screen.

If you press the F2 **BO** button, the file will not divide and return to the DIVIDE screen.

7. When finished, press the **A/MENU/** button.

#### **NOTE**

- **•** *When the* DIVIDE *screen is open, you can press the*  **PLAY** *button and set the divide position while playing the track.*
- **•** *When the* DIVIDE *screen is open, press the* **PLAY** *button to start/pause playback and press the*  $\left| \leftarrow \right|$ /**>** *button to move to the beginning/end of the track. Use the* **F2**  *and* **F3** *buttons to adjust the division point in fine increments. Press and hold these buttons to change the position continuously.*
- **•** *When a file is divided, names will be created ending with either* a *or* b*. (Example)*
- File name before division 140826\_0001.wav
- File name after division
	- 140826\_0001a.wav (before the dividing point)
	- 140826\_0001b.wav (after the dividing point)

#### **CAUTION**

- **•** *MP3 files cannot be divided.*
- **•** *Division may not be available when microSD card does not have sufficient capacity.*
- **•** *File name with more than two hundred characters cannot be divided.*
- **•** *File cannot be divided when there is a file name identical to that of the post-divided file.*

#### **TIPS**

*You can add cue marks during recording at the position you want to divide. [\(See "Create cue marks during recording" on](#page-21-1)  [page 22.\)](#page-21-1)*

#### <span id="page-28-2"></span>**Dividing the selected file automatically (AUTO DIVIDE)**

Use the AUTO DIVIDE function to automatically divide an already recorded file at positions where marks have been added.

#### **NOTE**

*See ["Create cue marks during recording" on page 22](#page-21-1) for details about how to add marks.*

- 1. Select a file to be divided using the  $\blacktriangleright$  and  $\blacktriangleright$  buttons or the BROWSE screen.
- 2. Press the **A/MENU/■** button to open the menu screen.
- 3. Press the F1  $T^*$  button to open the TOOL menu page.
- 4. Use the F2 **4** or F3 **M** button to select the AUTO  $DIVIDE$  item parameter and press the F4  $BIDED$  button. The following pop-up message will appear.

![](_page_28_Picture_567.jpeg)

5. Press the **F3** v<sup>es</sup> button to divide the file.

To return to the  $T\overline{0}\overline{0}L$  page without dividing the file, press the **F2** button.

6. When finished, press the **A/MENU/** button.

#### **CAUTION**

*If the length of time between any two marks is less than two seconds, automatic division is not possible.*

#### **NOTE**

- **•** *After dividing a file, new files with "\_1", "\_2" and "\_3" added to the end of the original file name are created in order. Example: 2 marks* 
	- *File name before division*
	- *140826\_0001.wav*

*File name after division*

*140826\_0001\_1.wav* 

- *140826\_0001\_2.wav*
- *140826\_0001\_3.wav*
- **•** *When used together with the automatic marking function, long recordings can automatically be divided into files with*

# <span id="page-29-0"></span>7– Useful functions

*individual songs. [\(See "Add cue marks automatically to](#page-21-2)  [recording" on page 22.\)](#page-21-2)*

# <span id="page-29-1"></span>**Reverb function**

This unit has a built-in reverb that can be applied to the input sound or the output sound.

When reverb function is ON, the  $\Box$  icon will appear at the top of the home screen.

![](_page_29_Picture_5.jpeg)

#### **Setting the reverb function**

- 1. Press the **/MENU/**8 button to display the menu screen.
- 2. Use the F1<sup>1</sup> button to display the TOOL page.
- 3. Use the **F2** and **F3** buttons to select (highlight) the parameter in REVERB item and press the F4 **and** button. The REVERB screen is displayed.

![](_page_29_Picture_516.jpeg)

#### **NOTE**

*You can set and adjust reverb in record standby mode as well, from the* REVERB *page of the input setting screen.*

4. The following settings are made in the  $REVERB$  screen. **REVERB:** 

Set the reverb on/off status (default value: OFF).

#### **TYPE:**

See the reverb type from the pre-set items. See [30](#page-29-3)  [Reverb pre-set list](#page-29-3) for more details on reverb pre-set items.

#### **LEVEL:**

Adjust the reverb output level. Settings can be selected from 0 - 100. (default value: 70)

#### **MODE:**

Set the reverb mode.

![](_page_29_Picture_517.jpeg)

5. Use the **F2** and the **F3** buttons to select (highlight) the setting parameter and press the F4 **BUGE** button.

- 7. Press the F4 **EXTER** button to finalize the setting and return to the item setting item status.
- 8. Repeat the 4.-7. steps as necessary.
- 9. When setting is completed, press the **A/MENU/** button.

#### **CAUTION**

*Reverb function will not work (but able to make settings) when the setting or the selected playback file's sampling rate is 96kHz.*

#### **NOTE**

*The reverb function on/off setting is available also in recording standby mode; press* **F4** *button and make setting in the* REVERB *page of the input setting screen.*

#### <span id="page-29-3"></span>**Reverb pre-set list**

![](_page_29_Picture_518.jpeg)

# <span id="page-29-2"></span>**Metronome function (compatible with V1.10)**

The DR-22WL has a built-in metronome, useful for practicing musical instruments.

- 1. Press the **A/MENU/** button to display the menu screen.
- 2. Use the  $F1$   $F2$  button to display the  $T00L$  page.
- 3. Use the **F2** and **F3** buttons to select (highlight) the METRONOME item and press the **F4** button. The METRONOME screen is displayed.

![](_page_29_Picture_38.jpeg)

4. The following settings are available in the METRONOME screen:

#### **TEMPO**

Set speed between 20 - 250 (BPM).

# (default value: 120)

**BEAT**

Set beat between 0 - 9. (default value: 4) This will accent the first beat.

#### **SOUND**

You can set the metronome sound to CLICK, STICK or BELL. (Default: CLICK)

#### **LEVEL:**

Set the metronome volume  $0 - 100$ . (default value: 50)

- 5. Use the **F2** △ and the **F3** buttons to select (highlight) the setting parameter and press the F4 **BMH** button.
- 6. Use the **F2** and **F3** buttons to set the desired option/ value.
- 7. Press the **F4** button to finalize the setting and return to the item setting item status.
- 8. Repeat the 5.-7. steps as necessary.
- 9. Press the **PLAY** button to start the metronome. When the metronome is operating, press the **PLAY** button to stop it.
- 10. Press the **F1 D** button to return to the TOOL page.

# <span id="page-31-1"></span><span id="page-31-0"></span>8 – Connecting with a computer

By connecting this unit with a computer using the USB cable, you can transfer audio files on the microSD card in the unit to a computer, as well as transfer audio files on the computer to the microSD card in the unit.

This unit can handle audio files of the following formats.

WAV : 44.1k/48k/96kHz, 16/24 bit

BWF : 44.1k/48k/96kHz, 16/24 bit

MP3 : 44.1k/48kHz, 32k/64k/96k/128k/192k/256k/320kbps

![](_page_31_Figure_6.jpeg)

#### **NOTE**

**•** *Instead of connecting the DR-22WL a computer via USB, you can remove the microSD card from the unit and insert directly (or with a card adapter) to the computer and make the same operation.*

**•** *Both WAV and BWF files will have the* **".wav"** *extension.*

#### **CAUTION**

- **•** *The DR-22WL will not operate when* STORAGE *is selected (highlighted) under USB connection.*
- **•** *Please make a direct connection with the computer without using a hub.*

When you make a USB connection before or after turning ON the unit's main power, the USB SELECT screen will appear and prompt you to select the USB bus power or make a USB connection with the computer.

![](_page_31_Picture_14.jpeg)

Use the **F2** and **F3** buttons to select (highlight) the STORAGE; if you press the F4 **Buthers** button, the unit will connect with the computer and displays the  $\bigcup$  S B connected message.

![](_page_31_Picture_16.jpeg)

Make sure that the microSD card is inserted properly to the DR-22WL.

#### **NOTE**

*When you make a USB connection while the batteries are inserted to the unit, the USB port will supply power (USB bus power prioritized).*

If USB connection is made when the microSD card is not inserted correctly, a pop-up message of  $Can^2 t$  Save

Data will appear.

When you turn on the "computer", the screen will display the DR-22WL as a external drive with a volume label of "DR-22WL".

# **Transferring files to a computer**

- 1. Click the "DR-22WL" drive on computer screen to display the "MUSIC" and the "UTILITY" folders.
- 2. Open the "MUSIC" folder and drag & drop the file you want to transfer to the desired location.

![](_page_31_Picture_313.jpeg)

# **Transferring files from a computer**

- 1. Click the "DR-22WL" drive on computer screen to display the "MUSIC" and the "UTILITY" folders.
- 2. Drag & drop the audio file from the computer to the "MUSIC" folder.

#### **TIPS**

- **•** *You can manage the "MUSIC" folder on computer screen.*
- **•** *You can create a sub-folder in the "MUSIC" folder. The DR-22WL can create up to two layers. The DR-22WL cannot recognize sub-folders and files located at the third layer level or below.*
- **•** *If you name the sub-folders and music tracks, these names will appear on the home screen or browse screen of this unit.*

# **Disconnecting from a computer**

When disconnecting the DR-22WL from the computer, make sure to follow the correct steps and remove the USB cable. The power turns off when the shut-down process is completed. Refer to the computer's operation manual for instructions on unmounting from the computer.

# <span id="page-32-1"></span><span id="page-32-0"></span>**Connect the DR-22WL and smart phone via Wi-Fi**

#### **CAUTION**

*The DR-22WL designs are in conformance with the laws and regulations of the countries and regions in which this unit is sold, and labeled as required.*

*The DR-22WL is approved in the following countries and regions:* 

United States, Canada, Europe (EU member states), Australia, New Zealand, Japan

*The use of wireless functions in a country other than those listed above could result in a violation of that country's wireless transmission laws.*

*Our company will bear no responsibility for use in countries other than those listed above.*

#### **TIPS**

*The battery will drain faster during Wi-Fi use. Running out of batteries during data transfer will terminate the process and may result in transfer failure. We recommend to use either the AC adapter or USB bus power during Wi-Fi use.*

The DR-22WL is designed for remote control with the use of an exclusive application (TASCAM DR CONTROL), free of charge. Transport control such as playback and stop, as well as input level adjustment and file transfer can be made via Wi-Fi.

#### **How to download and install the exclusive application (TASCAM DR CONTROL)**

- 1. Connect your smart phone to the Internet.
- 2. Search the exclusive application (TASCAM DR CONTROL) and download from either Google Play (Android smart phone) or App Store (iOS device) for installation.

#### **Connecting the DR-22WL to a smart phone via Wi-Fi for the first time**

The DR-22WL can make a Wi-Fi/peer-to-peer connection with a smart phone via Wi-Fi, without the use of a router or other external devices. No Wi-Fi network environment is required. It can make direct connection with your smart phone.

#### **NOTE**

*When this unit and a smartphone are connected by Wi-Fi, connection with other Wi-Fi networks will not be possible.*

#### 8 **When using an iOS terminal**

1. Press the **Wi-Fi** button of the unit to make the **Wi-Fi** indicator blink.

A NEW CONNECTION? pop-up message appears on the display to determine whether or not the connection is new.

2. You will be making a connection to a new smartphone, so press the **F3** button.

![](_page_32_Picture_22.jpeg)

3. "SSID" and "PASSWORD" appear on the display.

![](_page_32_Picture_24.jpeg)

#### **NOTE**

*The "SSID" is the name of the wireless LAN access point (wireless LAN device).*

4. In your iOS device, select "setting"  $\rightarrow$  "Wi-Fi".

![](_page_32_Picture_28.jpeg)

5. When Wi-Fi is enabled on for your iOS device, it will display the SSID list of Wi-Fi equipment. Select the SSID displayed on the DR-22WL.

![](_page_32_Picture_30.jpeg)

- 6. A password input screen appears on the iOS device. Enter the password shown on the display of the unit.
- 7. Wi-Fi connection is established between the DR-22WL and your smart phone, and the **Wi-Fi** indicator of the unit will light.

#### <span id="page-33-0"></span>■ When using an Android device

1. Press the **Wi-Fi** button of the unit to make the **Wi-Fi** indicator blink.

A NEW CONNECTION? pop-up message appears on the display to determine whether or not the connection is new.

2. You will be making a connection to a new smartphone, so press the **F3 w<sub>8</sub>** button.

![](_page_33_Figure_5.jpeg)

3. "SSID" and "PASSWORD" appear on the display.

![](_page_33_Figure_7.jpeg)

#### **NOTE**

*The "SSID" is the name of the wireless LAN access point (wireless LAN device).*

4. In your Android device, select the "setting"  $\rightarrow$  "Wi-Fi".

![](_page_33_Picture_11.jpeg)

5. When you turn on Wi-Fi on an Android device, a Wi-Fi device SSID list and WPS mark will appear. Select the SSID shown on the display of the unit.

![](_page_33_Picture_291.jpeg)

- 6. A password input screen appears on the Android device. Enter the password shown on the display of the unit.
- 7. Wi-Fi connection is established between the DR-22WL and your smart phone, and the **Wi-Fi** indicator of the unit will light.

#### **NOTE**

*The above description on operating the Android device are for reference only. Please refer to your smart phone's operation manual for more details.*

#### **Connecting the DR-22WL to a smart phone via Wi-Fi (from second time onward)**

When you establish a connection between the DR-22WL and your smart phone for the first time and need to connect them again, you only need to select the SSID from the second time onward.

- When using an iOS terminal
- 1. Press the **Wi-Fi** button of the unit to make the **Wi-Fi** indicator blink.

A NEW CONNECTION? pop-up message appears on the display to determine whether or not the connection is new.

2. You will be making a connection to a previously connected smartphone, so press the F2 **button**.

![](_page_33_Picture_24.jpeg)

- 3. The pop-up message on the display disappears and the unit waits for a connection with a smartphone.
- 4. In your iOS device, select "settings"  $\rightarrow$  "Wi-Fi".
- 5. When Wi-Fi is enabled on for your iOS device, it will display the SSID list of Wi-Fi equipment. Select the SSID displayed on the DR-22WL.
- 6. A Wi-Fi connection between the unit and your smartphone is established and the **Wi-Fi** indicator is lit.

#### <span id="page-34-0"></span>8 **When using an Android device**

1. Press the **Wi-Fi** button of the unit to make the **Wi-Fi** indicator blink.

A NEW CONNECTION? pop-up message appears on the display to determine whether or not the connection is new.

2. You will be making a connection to a previously connected smartphone, so press the F2 **button**.

![](_page_34_Figure_5.jpeg)

- 3. The pop-up message on the display disappears and the waits for a connection with a smartphone.
- 4. In your Android device, select the "settings"  $\rightarrow$  "Wi-Fi".
- 5. When you turn on Wi-Fi on your Android device, a Wi-Fi device SSID list appears. Select the SSID shown on the display of the unit.
- 6. A Wi-Fi connection between the unit and your smartphone is established and the **Wi-Fi** indicator is lit.

#### **NOTE**

*The above description on operating the Android device are for reference only. Please refer to your smart phone's operation manual for more details.*

#### **Using a smart phone to remote control the DR-22WL**

The exclusive application (TASCAM DR CONTROL) uses the same interface of the DR-22WL, so the remote control operation is basically the same as operating this unit. Familiarizing yourself with the DR-22W operation method will assist you in using the "TASCAM DR CONTROL" application.

- 1. When Wi-Fi connection is established between the DR-22WL and your smart phone, tap the installed "TASCAM DR CONTROL" application.
- 2. When the "TASCAM DR CONTROL" application is launched, the following screen will appear on your smart phone to remotely control the DR-22WL.

![](_page_34_Picture_16.jpeg)

Detailed descriptions, on the "TASCAM DR CONTROL" application, including the "TASCAM DR CONTROL reference manual", can be downloaded from the TEAC Global Site (**http:// teac-global.com**).

#### **File transfer from the DR-22WL to a smart phone**

- 1. Tap the "Browse" button on the "TASCAM DR CONTROL" screen.
- 2. The "Browse" screen displays a list of files from the DR-22WL; select the file you want to transfer.
- 3. Detail screen on the selected file will appear; tap the "Copy" button.
- 4. A confirmation screen for file copy will appear; press the "YES" button to start file transfer from the DR-22WL to your smart phone.

# **Connecting this unit to a computer by Wi-Fi**

Transferring files from this unit to a computer is possible using the free TASCAM DR FILE TRANSFER software designed for this purpose. You can transfer recorded files by Wi-Fi.

#### **Downloading and installing the TASCAM DR FILE TRANSFER software**

- 1. Connect the computer to the Internet.
- 2. Download TASCAM DR FILE TRANSFER from the TEAC Global Site (http://teac-global.com/) and install it.

#### **Connecting this unit to a computer by Wi-Fi for the first time**

Since a direct Wi-Fi connection is used between the unit and the computer, no router or other external device is necessary. A Wi-Fi network is not necessary either. The connection can be made with just this unit and the computer.

#### **NOTE**

#### *When this unit and a computer are connected by Wi-Fi, the computer cannot be connected with other Wi-Fi networks.*

1. Press the **Wi-Fi** button of the unit to make the **Wi-Fi** indicator blink.

A NEW CONNECTION? pop-up message appears on the display to determine whether or not the connection is new.

2. Since it is a new connection, press the F3 **VE button**.

![](_page_34_Picture_35.jpeg)

3. "SSID" and "PASSWORD" appear on the display.

![](_page_34_Picture_37.jpeg)

#### <span id="page-35-0"></span>**NOTE**

*The "SSID" is the name of the wireless LAN access point (wireless LAN device).*

4. Click the wireless connection icon in the computer taskbar/ menu bar (Windows/Mac) to open a list of wireless networks.

![](_page_35_Picture_4.jpeg)

Windows

![](_page_35_Picture_214.jpeg)

#### Mac

- 5. Select the SSID shown on the unit's display.
- 6. When the security key input screen appears on the computer, input the password shown on the display of the unit.

![](_page_35_Picture_215.jpeg)

Windows

When the password input screen appears on the computer, input the password shown on the display of the unit.

![](_page_35_Picture_216.jpeg)

Mac

7. The **Wi-Fi** indicator on the unit lights when the Wi-Fi connection is established between the unit and the computer.

# **Connecting this unit to a computer by Wi-Fi after the first time**

After the unit and the computer have been connected once, they can be connected again just by selecting the SS ID.

1. Press the **Wi-Fi** button of the unit to make the **Wi-Fi** indicator blink.

A NEW CONNECTION? pop-up message appears on the display to determine whether or not the connection is new.

2. Since the unit has been connected to the computer previously, press the F2 **button**.

![](_page_35_Figure_21.jpeg)

- 3. When the pop-up message disappears from the display, the unit is waiting to connect to the computer.
- 4. Click the wireless connection icon in the computer taskbar/ menu bar (Windows/Mac) to open a list of wireless networks.
- 5. Select the SSID shown on the unit's display.
- 6. The Wi-Fi indicator on the unit lights when the Wi-Fi connection is established between the unit and a computer.

#### **Transferring files from the unit to a computer**

For details about the software download the TASCAM DR FILE TRANSFER Owner's Manual from the TEAC Global Site (http:// teac-global.com/).

# <span id="page-36-1"></span><span id="page-36-0"></span>**Changing password**

The password for Wi-Fi connection can be changed for security purpose.

- 1. Press the **/MENU/**8 button to display the menu screen.
- 2. Press the **F1** button to display the SETUP page.
- 3. Use the **F2** and **F3** buttons to select (highlight) the  $Wi-Fi$  item parameters.

![](_page_36_Picture_110.jpeg)

4. Press the  $F4$  **Button to display the Wi-Fi screen.** 

![](_page_36_Figure_8.jpeg)

- 5. Each time when you press the **F4** button**,** the password will change.
- 6. Press the **F1** button to set the password. The screen will return to the SETUP page.

# <span id="page-37-0"></span>10 – Settings and Information

# <span id="page-37-1"></span>**View information (INFORMATION)**

The INFO page of the menu screen lists various information on the DR-22WL.

Follow the below steps to display the information:

- 1. Press the **/MENU/**8 button to display the menu screen.
- 2. Use the  $F1$ <sup> $F^s$ </sup> button to display the  $I$  NFO page.

![](_page_37_Picture_6.jpeg)

3. Use the **F2** and **F3** buttons to select (highlight) the item parameter of the information, and press the **F4** button.

Below information will be displayed:

FILE INFO **screen:** 

Displays information about the currently loaded audio file.

CARD INFO **screen:** 

Displays information on the inserted microSD card.

VERSION **screen:** 

Displays system settings and firmware version of the unit.

4. To return to the INFO page of the menu screen, press the F4 **Ex** button.

### <span id="page-37-2"></span>**File information screen (FILE INFO)**

The FILE INFO screen displays the currently loaded audio file.

![](_page_37_Picture_18.jpeg)

#### 8 **FORMAT**

Displays the file type. CBR/VBR will be displayed for MP3 files. (CBR: Constant Bit Rate, VBR: Variable Bit Rate)

#### 8 **SAMPLE**

Displays the file's sampling rate.

#### **BIT WIDTH/BIT RATE**

Displays the file's bit width. Bit rate (kbps) will be displayed for MP3 files.

#### 8 **TYPE**

Displays the file type (stereo/mono).

#### 8 **SIZE**

Displays the file size.

#### 8 **DATE**

Displays the date of file creation .

8 **TIME**

*38 TASCAM DR-22WL*

Displays the recorded time.

# **Card information screen (CARD INFO)**

The CARD INFO screen displays information on the inserted microSD card.

![](_page_37_Picture_337.jpeg)

#### 8 **REMAIN**

Displays available free space of the microSD card.

#### **B** TOTAL FOLDER

Displays the total number of folders in the music folder.

**B** TOTAL MUSIC

Displays the number of playable files in the music folder.

## **System information screen (VERSION)**

The VERSION screen displays system settings and firmware version of the DR-22WL.

![](_page_37_Figure_45.jpeg)

#### 8 **system**

Displays the system's firmware version.

#### 8 **Wi-Fi**

Displays the Wi-Fi firmware version.

# <span id="page-38-0"></span>**System Settings (SETUP)**

The SETUP page allows you to make various settings for optimum use of the DR-22WL according to usage environment and conditions, as well as resetting the unit and formatting the microSD card.

Follow the below steps to display the SETUP page.

- 1. Press the **A/MENU/** button to display the menu screen.
- 2. Use the  $F1$   $F2$  button to display the  $SETUP$  page.

![](_page_38_Picture_380.jpeg)

Use the **F2** button**,** the **F3** button**,** and the **F4** button to make settings for different items. The following settings of different items can be made in the SETUP page.

#### <span id="page-38-4"></span>**Auto power save function setting**

Use the AUTO PWR SAVE item to set the time for automatic turn-off, counting from the last operation.

Options: OFF (no automatic turn-off), 3min, 5min, 10min, 30min (default value)

### <span id="page-38-2"></span>**Backlight setting**

Use the BACKLIGHT item to set the time for automatic turn-off of back-light in battery operation, counting from the last operation.

Options: OFF (light-off), 5sec (default value), 10sec, 15sec, 30sec

#### <span id="page-38-3"></span>**Adjusting the display contrast**

Use the CONTRAST item to adjust the display contrast.

Options: 1 - 20 (default value: 2)

#### <span id="page-38-5"></span>**Battery type settings**

Use the BATTERY TYPE item to set the battery type. This setting is used to display the remaining battery power and to calculate the minimum capacity for normal operation.

Options: ALKAL (alkaline batteries, default value), Ni-MH (nickel-metal hydride batteries)

#### <span id="page-38-6"></span>**Restoring the DR-22WL to factory settings**

Use the INITIALIZE item to execute initialization; this will restore the unit to factory settings.

1. Use the **F2** and **F3** buttons to select (highlight) the parameter of the INITIALIZE item and press the **F4 ENTER** button.

The following confirmation message will pop-up:

![](_page_38_Picture_24.jpeg)

2. Press the F3 **VE button to execute initialization**. Press the **F2 button to cancel the process.** 

#### <span id="page-38-1"></span>**Formatting the microSD card**

Use the MEDIA FORMAT item to format the microSD card. Formatting will delete all music files in the microSD card, and the "MUSIC" folder, the "UTILITY" folder, and the "dr-1.sys" will be created automatically.

1. Use the **F2** and **F3** buttons to select (highlight) the parameter of the MEDIA FORMAT item, and press the **F4 evres** button.

The following confirmation message will pop-up:

![](_page_38_Picture_30.jpeg)

2. Press the **F3** button to format the microSD card. Press the **F2 button to cancel the process.** 

#### **CAUTION**

*When formatting the microSD card, make sure that the DR-22WL is connected to either the dedicated AC adapter (TASCAM PS-P515U; sold separately) or the USB bus power from a computer, or operating on fully-charged batteries. Formatting may not complete successfully if the battery runs out.*

# <span id="page-39-0"></span>10 – Settings and Information

#### <span id="page-39-2"></span>**Setting the file name type**

The DR-22WL can set name types of the recording files.

1. Use the **F2 A** and **F3 M** buttons to select (highlight) the parameter of the FILE NAME item and press the **F4** button.

The FILE NAME screen will be displayed.

![](_page_39_Picture_5.jpeg)

2. Use the  $\blacktriangleleft$  button and the  $\blacktriangleright$  button, the F2 **A** button and the **F3** button, and the **F4** button to make settings for different items. The following settings for each item can be made in this

screen.

3. To return to the  $5\sqrt{5}$  TEM page of the menu screen, press the **F4** button.

#### 8 **File name type**

In the TYPE item, select either the DATE or WORD options. **Options:**

DATE (default value): dates will be included in file name Example: 140101\_0000.wav

![](_page_39_Picture_246.jpeg)

#### **NOTE**

*The internal clock of the unit is used to set dates. [\(See](#page-10-1)  ["Setting the date/time" on page 11.\)](#page-10-1)*

#### 8 **Setting characters (WORD)**

In the WORD item, use either the  $\blacktriangleright$  button or the  $\blacktriangleright$ button to move the cursor, and use the **F2** and the **F3** buttons to set characters.

In addition to alphabets and numbers, the following characters can be used: ! # \$ % & ' ( ) + , - . ; = @ ^ \_ ' { } ~

#### <span id="page-39-1"></span>■ Initializing the numbers (COUNT)

In REC page of the menu screen, select the parameter (highlight) the COUNT INIT item, and press the **F4** button. The following confirmation message will appear:

![](_page_39_Picture_247.jpeg)

![](_page_39_Figure_21.jpeg)

<span id="page-40-0"></span>The following is a list of the pop-up messages. The DR-22WL displays these pop-up messages according to the situation; refer to this list to learn more details and/or solutions.

![](_page_40_Picture_477.jpeg)

![](_page_40_Picture_478.jpeg)

# <span id="page-41-0"></span>12 – Troubleshooting

When the DR-22WL does not operate properly, check the followings before make a repair request. If you still have a problem, contact either the store you purchased the DR-22WL or the TEAC repair center (see the back cover for contact details).

#### ■ The power does not turn on

- **•** Are batteries low?
- Are batteries inserted correctly with the  $\oplus$ ,  $\ominus$  terminals aligned correctly?
- **•** Is the AC adapter (TASCAM PS-P515U; sold separately) securely connected to the outlet? Is the USB connector connected securely?
- **•** Is the USB cable connecting the computer for USB bus power securely connected?
- **•** Is the USB hub in use with computer connection for USB bus power?

#### ■ The DR-22WL turn the power off automatically

- **•** Is the automatic power saving function on? [\(See "Auto](#page-38-4)  [power save function setting" on page 39.\)](#page-38-4)
- The DR-22WL is in compliance with the European Standby Power Regulations (ErP), and therefore, the automatic power saving function will work whether the unit is being powered by an AC adapter or batteries. Select "OFF" if you do not want to use the auto power saving function (the factory default setting is "30 min").

#### ■ The unit does not function.

- **Is the HOLD/ ①/ Iswitch set at HOLD?**
- **•** Is the unit connected to a computer via USB cable (USB Connected)?

#### $\blacksquare$  The microSD card is not recognized.

**•** Check that the microSD card is inserted correctly.

#### ■ The DR-22WL don't play back

- **•** If the file is WAV format, check whether its sampling rate is compatible with the unit.
- **•** If the file is MP3 format, check whether the bit rate is compatible with the unit.

#### 8 **The built-in speaker does not emit sound**

- **•** Is a headphone connected to the unit?
- **•** Is the SPEAKER item set as OFF?
- **•** Is the unit in recording or recording standby mode?

#### $\blacksquare$  The monitor system does not emit sound

- **•** Is the monitoring system securely connected?
- **•** Is the monitoring system volume at minimum level?
- **•** Is the OUTPUT LEVEL setting of the unit at minimum level?

#### ■ The DR-22WL is not recording

- **•** Check the connection again.
- **•** Check the input settings again.
- **•** Is the recording level too low?
- **•** Does the microSD card has free space?
- **•** Check whether the number of files has reached the maximum level.

#### **B** The input level is too low

- **•** Is the input level setting too low?
- **•** Is the output level of the connected device too low?

#### 8 **The sound I want to record is distorted**

- **•** Is the input level setting too high?
- **•** Is reverb setting ON?

#### ■ Playback sound is not natural

- **•** Is the playback speed changed?
- **•** Is the level control function ON?
- **•** Is reverb setting ON?

#### $\blacksquare$  The file cannot be deleted

**•** Is the file a copy of a read-only file set by a computer?

#### 8 **The computer does not display the unit's files**

- **•** Is the DR-22WL connect to a computer via USB port?
- **•** Is USB hub in use?
- **•** Is the unit in recording or recording standby mode?

#### ■ The DR-22WL cannot make a Wi-Fi connection or **communication is interrupted**

- **•** Check that the Wi-Fi device is turned ON and/or the Wi-Fi function is ON.
- **•** Is the distance to the Wi-Fi device too far? Is there any obstacles in between, for example a wall? When a Wi-Fi device is located at the rear side of the DR-22WL, the unit itself maybe the cause of interruption. Try changing the positions of the Wi-Fi device and the unit.
- **•** Turn OFF and restart the DR-22WL.
- **•** Delete the "DR-22WL" registered information in the Wi-Fi device, and follow the steps in "Connecting the unit to a Wi-Fi device."

# <span id="page-42-0"></span>**Rating**

#### 8 **Recording media**

microSD card (64 MB−2 GB) microSDHC card (4 GB−32 GB) microSDXC card (48 GB−128 GB)

■ Recording/playback formats

BWF: 44.1k/48k/96kHz, 16/24 bit WAV: 44.1k/48k/96kHz, 16/24 bit MP3: 44.1k/48 kHz, 32k/64k/96k/128k/192k/256k/320kbps

#### 8 **Number of channels**

2 channels (stereo)

# **Input/output ratings**

## **Analog audio input and output ratings**

#### ■ MIC/EXT IN jack (can provide plug-in power)

Connector: 1/8" (3.5 mm) stereo mini jack Input impedance: 25 kΩ Reference input level: −20dBV Maximum input level: −4dBV

#### **8**  $\Omega$ /LINE OUT jack

Connector: 1/8" (3.5 mm) stereo mini jack Output impedance: 12 Ω Reference output level: -14dBV (with 10kΩ load) Maximum output level: +2dBV (with 10kΩ load) Maximum output: 20mW+20mW (with 32Ω load)

#### 8 **Built-in speaker**

0.3W (mono)

#### **Control input/output ratings**

#### $\blacksquare$  **USB port**

Connector: Micro-B type Format: USB 2.0 HIGH SPEED mass storage class

# **Audio performance**

#### **E** Frequency response

20-20 kHz +1/-3 dB (EXT IN to LINE OUT, Fs44.1 kHz, JEITA) 20-22kHz +1/-3 dB (EXT IN to LINE OUT, Fs48kHz, JEITA) 20-40kHz +1/-3 dB (EXT IN to LINE OUT, Fs96kHz, JEITA)

#### 8 **Distortion**

0.05% or less (EXT IN to LINE OUT, Fs44.1k/48k/96kHz, JEITA)

#### 8 **S/N ratio**

92dB or above (EXT IN to LINE OUT, Fs44.1k/48k/96kHz, JEITA)

Note) Based on JEITA: JEITA CP-2150

# **Requirements for connected computers**

Please visit the TEAC Global Site (**http://teac-global.com**) to learn the latest compatible OS.

#### 8 **Windows**

Pentium 300MHz or more 128MB or more memory USB port (USB2.0 is recommended)

8 **Mac**

Power PC, iMac, G3, or G4 with 266MHz or above 64MB or more memory USB port (USB2.0 is recommended)

- Recommended USB host controller Intel chip set
- 8 **Supported operating systems**

Windows: Windows XP, Windows Vista, Windows 7, Windows 8 (including 8.1) Macintosh: Mac OS X 10.2 or later

## **Wi-Fi**

- 8 **Wireless standard** Based on IEEE 802.11b/g/n (2.4GHz only)
- 8 **Wireless communication mode** Simple access point (Limited AP)
- **B** Security

WPA2-PSK (WPS2.0 compatible)

# <span id="page-43-0"></span>13 – Specifications

# **General**

#### **B** Power supply

2 AA batteries (alkaline or NiMH) USB bus power from a computer Dedicated AC adapter (TASCAM PS-P515U; sold separately)

#### 8 **Current consumption**

0.5 A (maximum)

#### ■ Battery operation time (continuous operation)

**•** Alkaline batteries (EVOLTA)

![](_page_43_Picture_448.jpeg)

Recording: JEITA recording time Playback: JEITA music playback time

![](_page_43_Picture_449.jpeg)

![](_page_43_Picture_450.jpeg)

Recording: JEITA recording time Playback: JEITA music playback time

#### 8 **Dimensions**

 $52.2 \times 155 \times 36.6$ mm (W x H x D)

#### 8 **Weight**

170 g/123 g (with batteries/without batteries)

#### 8 **Operating temperature**

0°C–40°C

# **Dimensional drawings**

![](_page_43_Picture_20.jpeg)

- **•** Illustrations in this manual may be different from the actual product.
- **•** To improve the product, specifications and external appearance may change without prior notice.

*TASCAM DR-22WL 45*

# **TASCAM**

![](_page_45_Picture_85.jpeg)

TEAC AMERICA, INC. **http://tascam.com/** Phone: +1-323-726-0303 1834 Gage Road, Montebello, California 90640 USA

TEAC MEXICO, S.A. de C.V. http://teacmexico.net/ Phone: +52-55-5010-6000 Río Churubusco 364, Colonia Del Carmen, Delegación Coyoacán, CP 04100, México DF, México

TEAC UK Ltd. http://tascam.eu/ Phone: +44-8451-302511 2 Huxley Road, Surrey Research Park, Guildford, GU2 7RE, United Kingdom

TEAC EUROPE GmbH http://tascam.eu/ Phone: +49-611-71580 Bahnstrasse 12, 65205 Wiesbaden-Erbenheim, Germany

TEAC SALES & TRADING(SHENZHEN) CO., LTD http://tascam.cn/ Phone: +86-755-88311561~2 Room 817, Block A, Hailrun Complex, 6021 Shennan Blvd., Futian District, Shenzhen 518040, China

Free Manuals Download Website [http://myh66.com](http://myh66.com/) [http://usermanuals.us](http://usermanuals.us/) [http://www.somanuals.com](http://www.somanuals.com/) [http://www.4manuals.cc](http://www.4manuals.cc/) [http://www.manual-lib.com](http://www.manual-lib.com/) [http://www.404manual.com](http://www.404manual.com/) [http://www.luxmanual.com](http://www.luxmanual.com/) [http://aubethermostatmanual.com](http://aubethermostatmanual.com/) Golf course search by state [http://golfingnear.com](http://www.golfingnear.com/)

Email search by domain

[http://emailbydomain.com](http://emailbydomain.com/) Auto manuals search

[http://auto.somanuals.com](http://auto.somanuals.com/) TV manuals search

[http://tv.somanuals.com](http://tv.somanuals.com/)